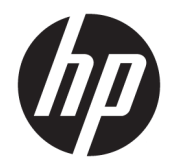

# 하드웨어 참조 설명서

HP Engage Go Convertible System HP Engage Go Mobile System HP Engage Go Dock

© Copyright 2018 HP Development Company, L.P.

Core 및 Pentium은 미국 및 기타 국가에서 Intel Corporation의 상표입니다. Windows는 미국 및/또는 기타 국가에서 Microsoft Corporation 의 등록 상표 또는 상표입니다.

본 설명서의 내용은 사전 통지 없이 변경될 수 있습니다. HP 제품 및 서비스에 대한 유일한 보 증은 제품 및 서비스와 함께 동봉된 보증서에 명시되어 있습니다. 본 설명서에는 어떠한 추 가 보증 내용도 들어 있지 않습니다. HP는 본 설 명서의 기술상 또는 편집상 오류나 누락에 대 해 책임지지 않습니다.

초판: 2018년 7월

문서 일련 번호: L27994-AD1

#### **제품 관련 통지**

본 설명서에서는 대부분의 모델에 공통되는 기 능을 설명합니다. 일부 기능은 사용자의 시스 템에서 이용하지 못할 수 있습니다.

특정 Windows 에디션이나 버전에서는 일부 기 능이 지원되지 않을 수 있습니다. 이 시스템에 서 Windows 기능을 전부 활용하기 위해서는 업 그레이드 및/또는 별도 구매 하드웨어, 드라이 버, 소프트웨어 또는 BIOS 업데이트가 필요할 수 있습니다. Windows 10은 자동으로 업데이 트되며, 항상 활성화되어 있습니다. 인터넷 서 비스 제공업체(ISP) 요금이 적용될 수 있으며 시간이 지나면 업데이트를 위한 추가적인 요구 사항이 적용될 수 있습니다.

<http://www.microsoft.com>에서 확인하십시오.

최신 사용 설명서에 액세스하려면 <http://www.hp.com/support>로 이동하여 제품 을 찾기 위한 지침을 따릅니다. 그 다음, **사용 설 명서**를 선택합니다.

#### **소프트웨어 약관**

컴퓨터에 사전 설치된 소프트웨어 제품을 설 치, 복사, 다운로드 또는 사용할 경우 HP EULA(최종 사용자 사용권 계약) 약관에 동의하 는 것을 의미합니다. 본 사용권 조항에 동의하 지 않는 경우, 유일한 구제 수단은 사용하지 않 은 상태의 제품(하드웨어 및 소프트웨어)을 14 일 이내에 반품하여 해당 판매자의 환불 정책 에 따라 전액 환불 받는 것입니다.

추가 정보가 필요하거나 컴퓨터 가격의 전액 환불을 요청하려면 해당 판매자에게 문의하십 시오.

#### **본 설명서 정보**

이 안내서는 모바일 시스템의 업그레이드에 필요한 기본적인 정보를 제공합니다.

- **경고!** 준수하지 않을 경우 사망 또는 심각한 부상을 **입을 수 있는** 위험 상황을 나타냅니다.
- **주의:** 준수하지 않을 경우 경미하거나 중등도의 부상을 **입을 수 있는** 위험 상황을 나타냅니다.
- **중요:** 정보가 중요한 것으로 간주되기는 하지만 위험 관련(예를 들어, 재산 피해와 관련된 메시지) 정보는 아님을 나타냅니다. 중요한 알림은 사용자에게 설명된 대로 절차를 정확히 따르지 않는 경우 데이터 손실이 나 하드웨어 또는 소프트웨어에 손상이 발생할 수 있음을 경고합니다. 개념을 설명하거나 작업을 완료하기 위한 기본적인 정보도 담고 있습니다.
- **참고:** 본문 중 중요한 내용을 강조하거나 보충하기 위한 추가 정보가 포함되어 있습니다.
- **힌트:** 작업 완료에 유용한 힌트를 제공합니다.

# 목차

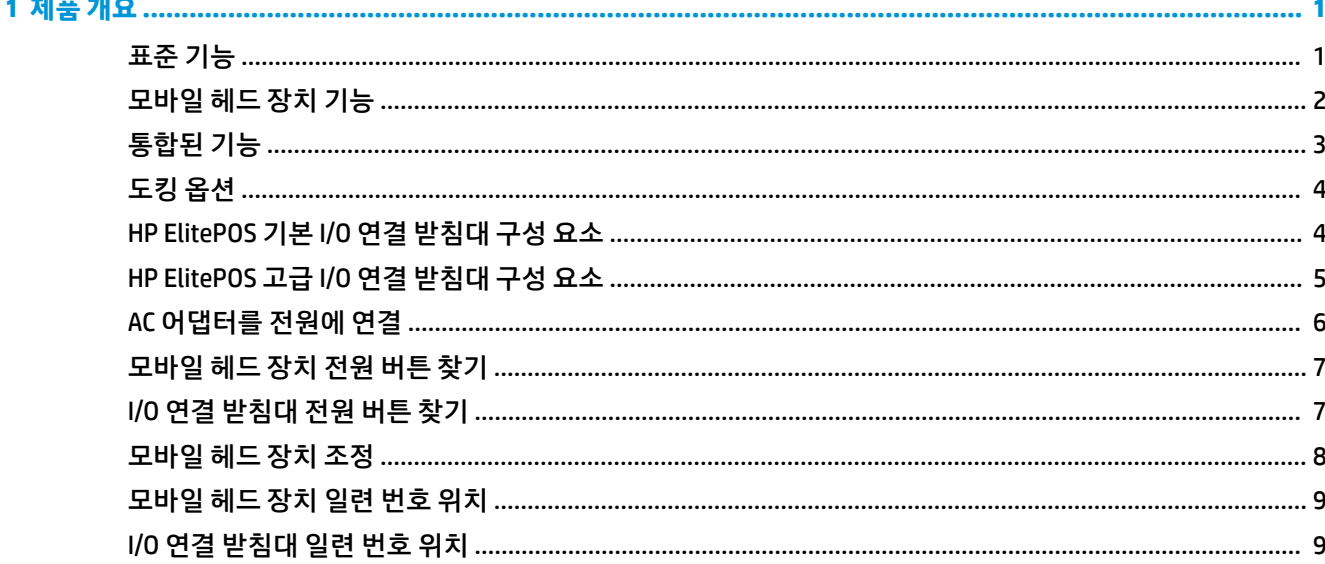

#### 

통합 컬럼 프린터와 기본 I/O 연결 받침대가 있는 HP Engage Go Convertible System의 케이블 매트릭스 ..... 10 통합 컬럼 프린터와 고급 I/O 연결 받침대가 있는 HP Engage Go Convertible System의 케이블 매트릭스 ..... 11 기본 I/O 연결 받침대 및 독립형 프린터가 있는 HP Engage Go Convertible System의 케이블 매트릭스 ......... 14 고급 I/O 연결 받침대 및 독립형 프린터가 있는 HP Engage Go Convertible System의 케이블 매트릭스 ......... 15

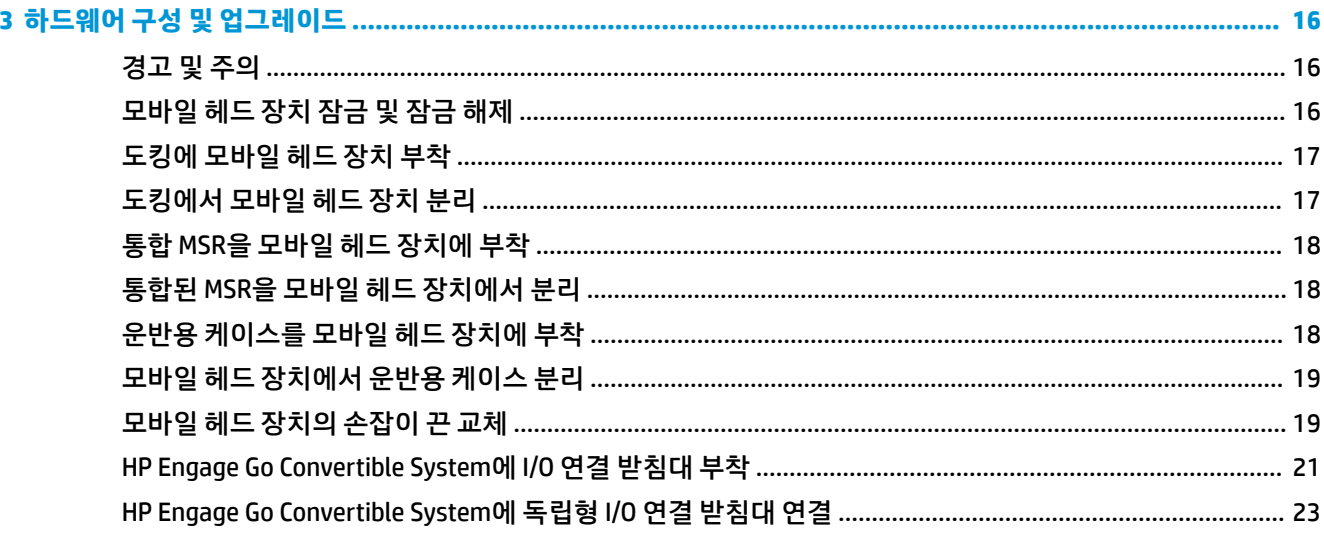

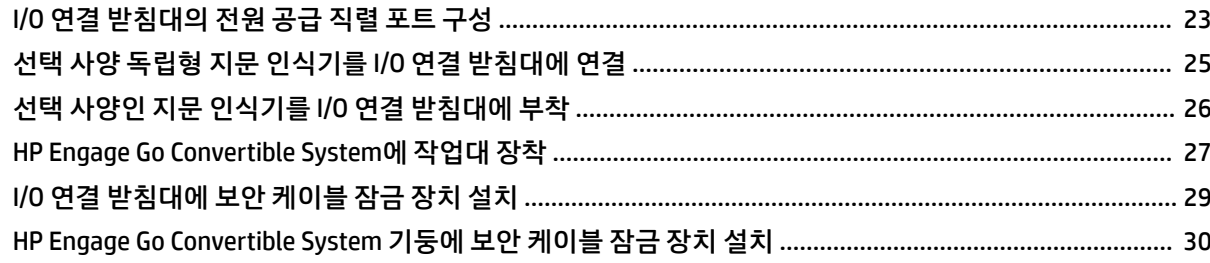

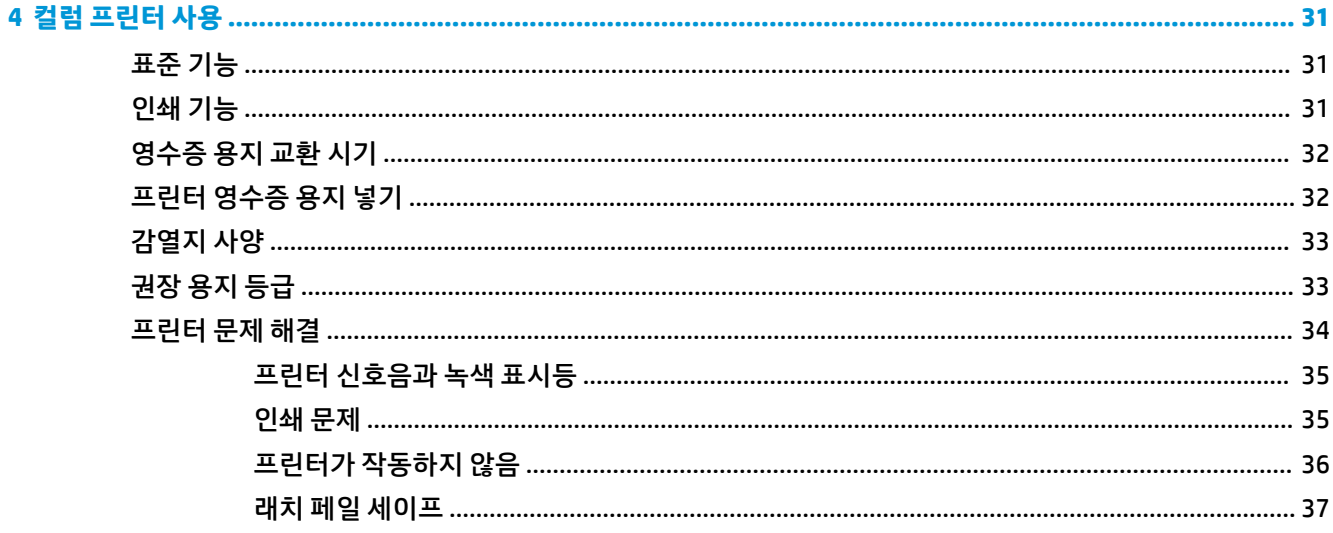

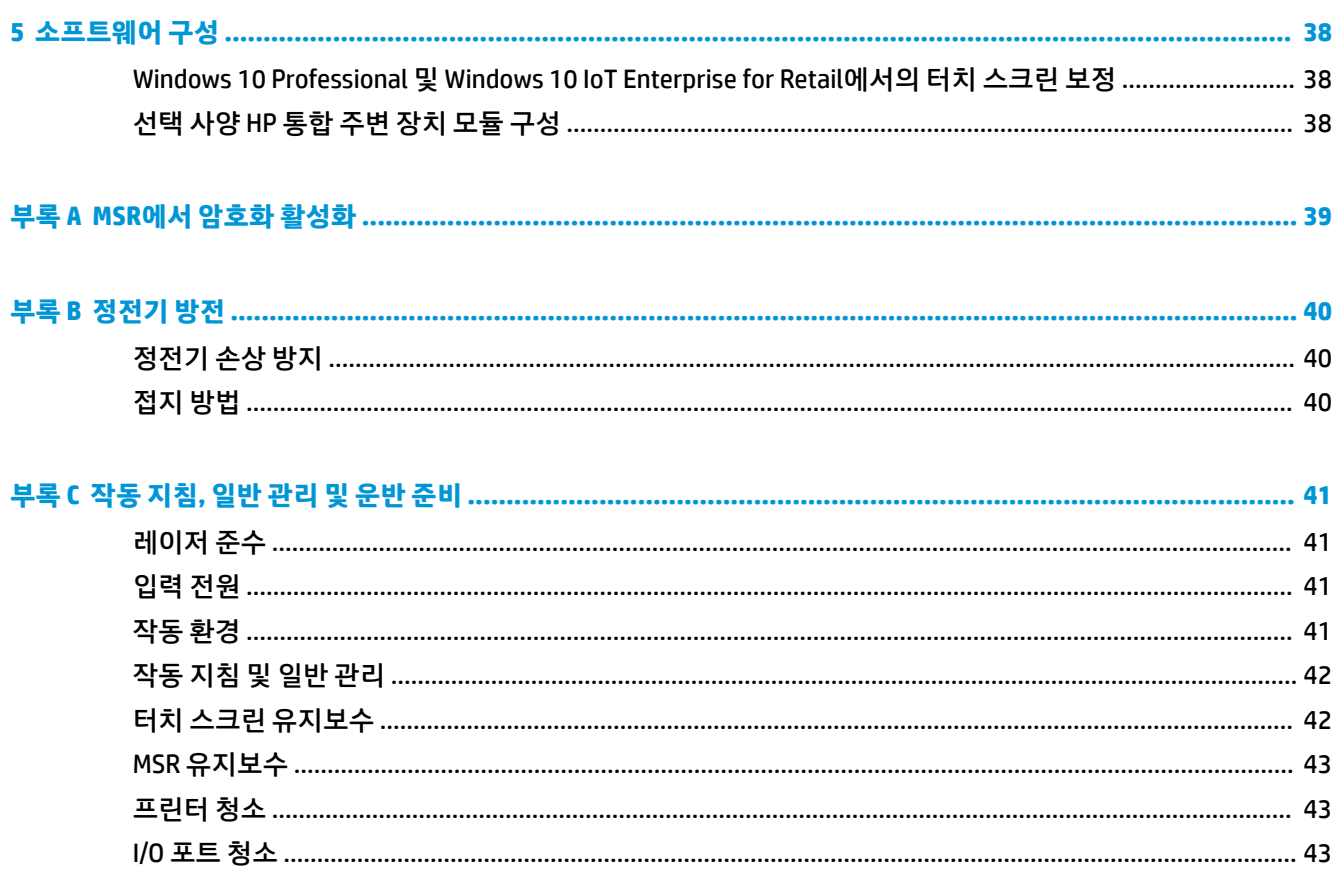

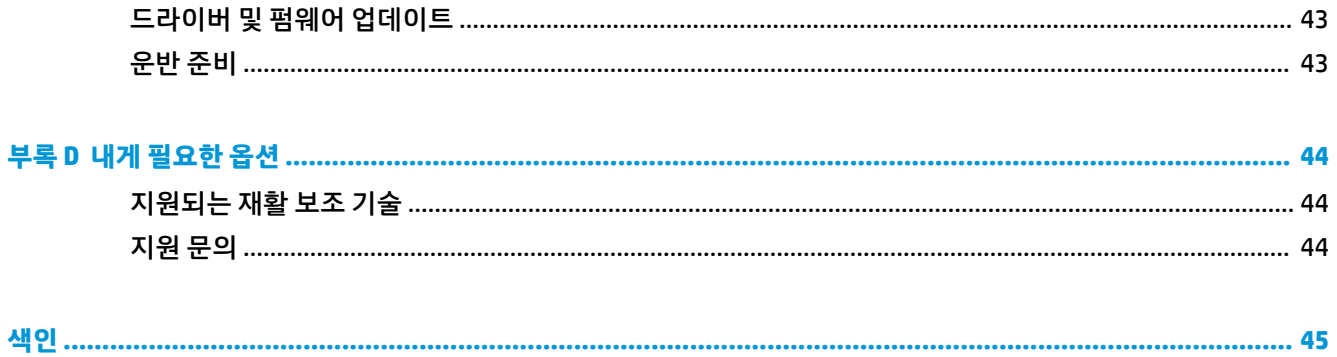

## <span id="page-8-0"></span>**1 제품 개요**

### **표준 기능**

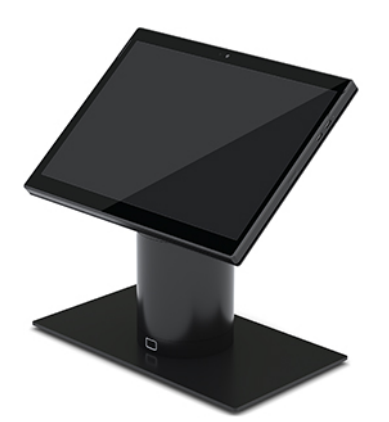

표준 기능은 다음과 같습니다.

- 현대적인 디자인과 슬림 폼 팩터로 깔끔한 작업대 외관 제공
- 소프트웨어를 잘 보기 위한 고해상도 및 고화질 31.2cm(12.3인치) 디스플레이
- 청각 및 시각적 피드백과 한 손 및 양손 스캐닝 기능을 위해 인체공학적으로 배치된 트리거 버튼이 있는 통합 바코드 스캐너(선택 사양)
- Intel® Pentium® 또는 Core™ 프로세서 장착 및 13시간의 배터리 수명과 HP 고속 충전을 통한 강력한 생 산성
- 휴대성을 위한 손잡이 끈 부착
- 보지 않고도 자석으로 지원되는 한 손 도킹 경험
- 선택 사양 작업대 장착 브래킷
- 스마트 잠금 시스템 및 POS 주변 장치에 연결할 수 있는 컨버터블 도킹용 로우 프로파일, 전자·기계식 부 착 포인트
- 잠금 상태의 상태를 표시하는 표시등
- 선택 사양 HP 주변 장치:
	- ○ 핸즈프리 소매용 또는 야외에서 사용함으로써 사용 범위를 넓히는 어깨끈이 있는 운반용 케이스
	- 통합 자기 스트립 판독기(MSR)(운반용 케이스에 통합)
	- HP ElitePOS 기본 또는 고급 I/O 연결 받침대
	- 통합 컬럼 프린터 또는 독립형 프린터
	- HP ElitePOS 생체 인식 지문 인식기(I/O 연결 받침대에 연결)
	- 회전, 기울이기 및 프린터 기둥을 포함한 다른 높이로 교체할 수 있는 기둥

### <span id="page-9-0"></span>**모바일 헤드 장치 기능**

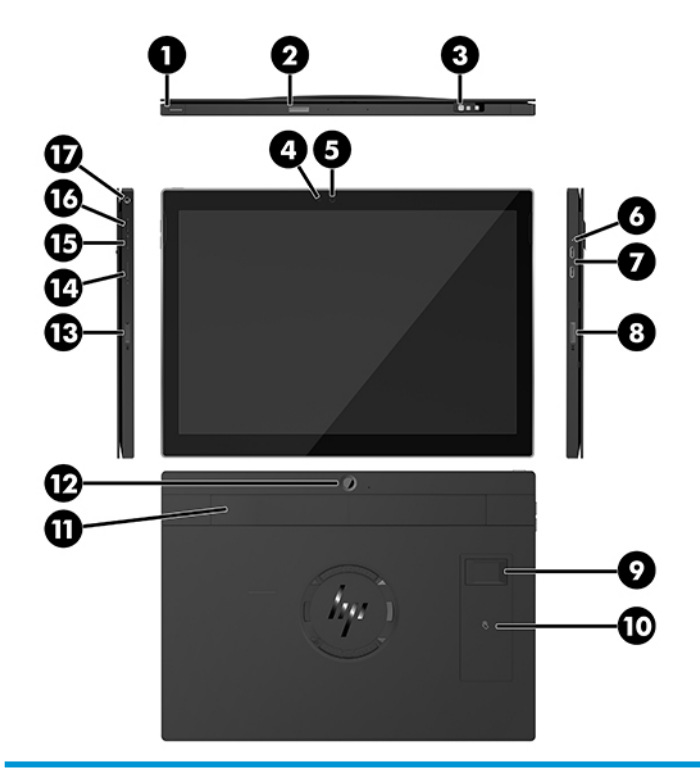

#### **특징**

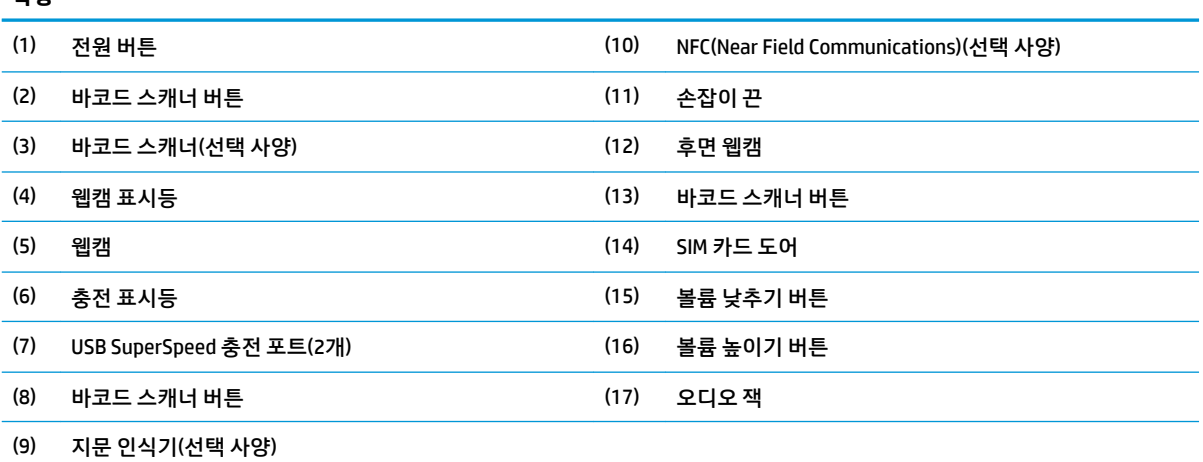

**참고:** 동일한 장치에 WWAN(LTE) 모듈과 바코드 스캐너가 있을 수는 없습니다. 두 개 다 없거나 두 개 중 하나가 있을 수 있으나 두 개 모두 있을 수는 없습니다.

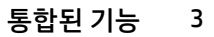

<span id="page-10-0"></span>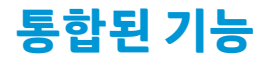

디스플레이 외에 아래에 나온 통합 장치는 선택 사양입니다.

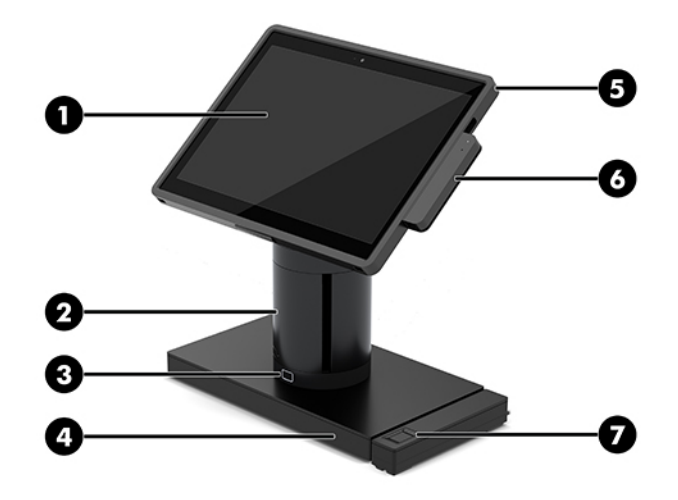

#### **기능**

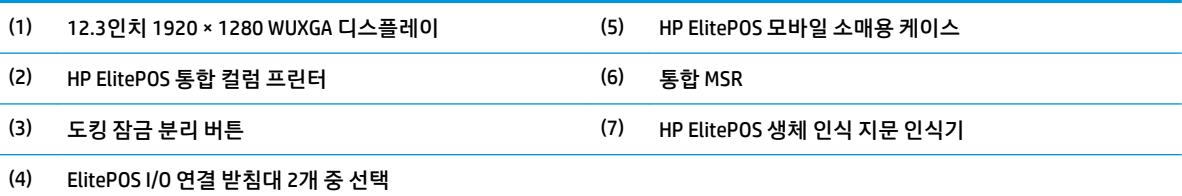

디스플레이 패널은 눈부심 방지 WLED SVA 400니트 패널입니다.

**참고:** 니트 등급은 눈부심 방지 코팅을 하기 전 패널의 일반적인 밝기를 나타냅니다.

## <span id="page-11-0"></span>**도킹 옵션**

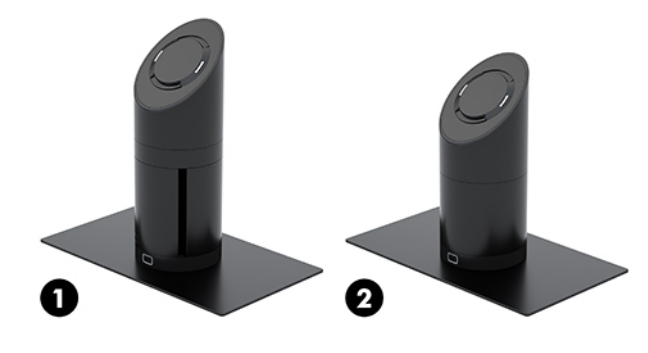

#### **옵션**

- (1) 통합된 컬럼 프린터를 사용한 회전/기울기 도킹
- (2) 회전/기울기 도킹
- **참고:** 도킹은 안정성 받침대 위에 있습니다.

### **HP ElitePOS 기본 I/O 연결 받침대 구성 요소**

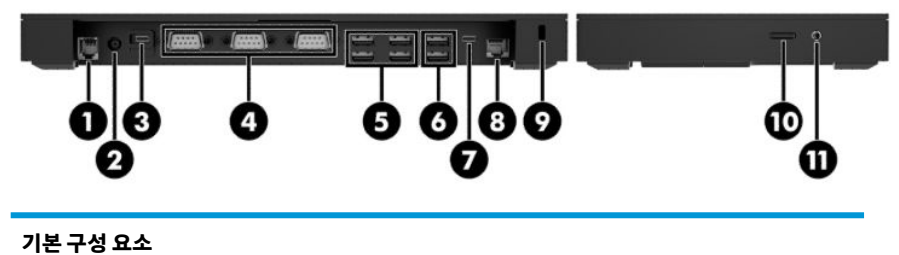

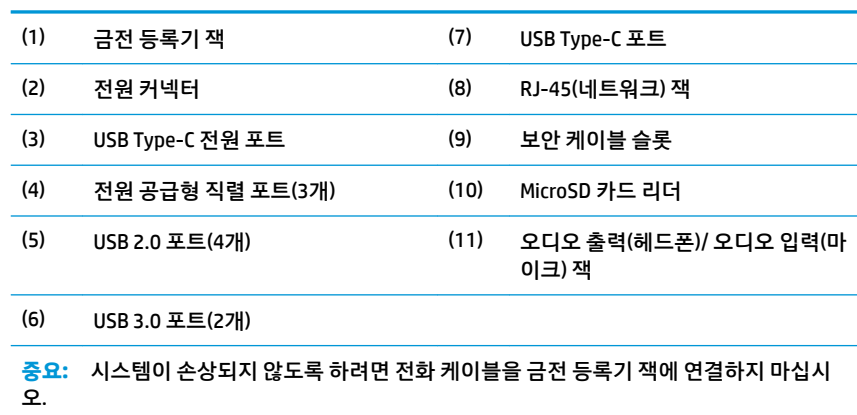

## <span id="page-12-0"></span>**HP ElitePOS 고급 I/O 연결 받침대 구성 요소**

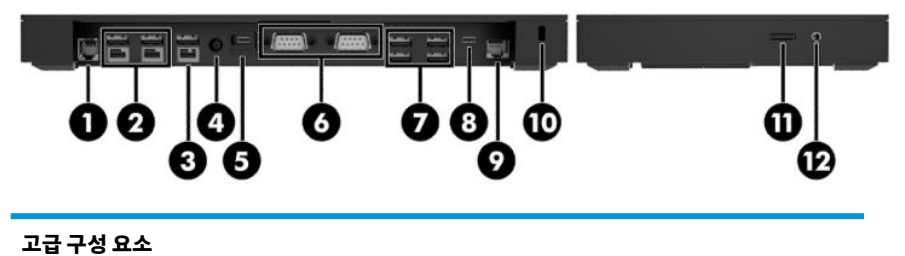

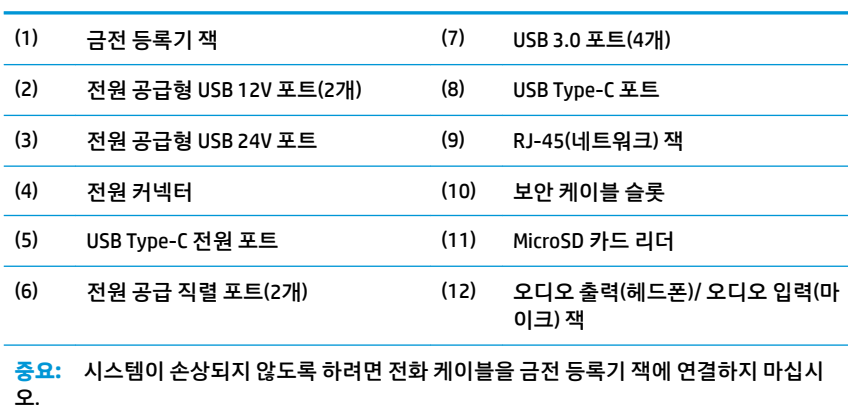

## <span id="page-13-0"></span>**AC 어댑터를 전원에 연결**

AC 어댑터를 I/O 연결 받침대에 연결하려면 전원 코드의 한쪽 끝을 AC 어댑터에 연결하고(1) 다른 쪽 끝을 접 지된 AC 콘센트에 연결한 다음(2), AC 어댑터를 I/O 연결 받침대의 전원 커넥터에 연결합니다(3).

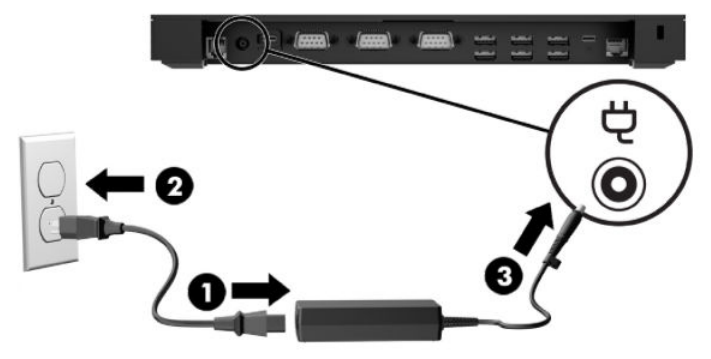

I/O 연결 받침대에 연결되지 않은 AC 어댑터를 모바일 시스템에 연결하려면 AC 어댑터를 접지된 AC 콘센트에 연결하고(1) 전원 어댑터의 USB Type-C 커넥터를 도킹 기둥 밑면에 있는 USB Type-C 전원 포트에 연결합니다 (2).

**참고:** 아래 이미지는 안정성 받침대가 포함된 것입니다.

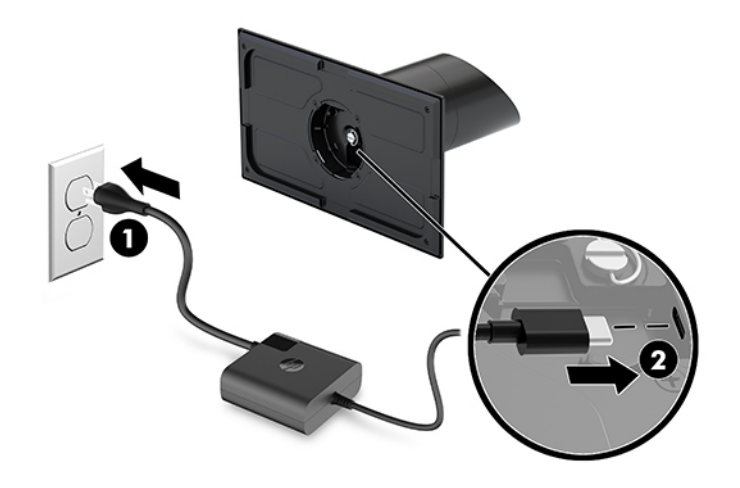

### <span id="page-14-0"></span>**모바일 헤드 장치 전원 버튼 찾기**

전원 버튼은 베젤의 왼쪽 상단 가장자리에 있습니다.

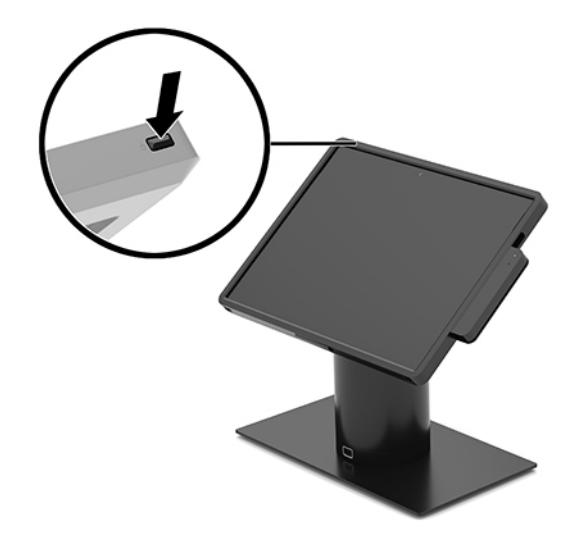

#### **I/O 연결 받침대 전원 버튼 찾기**

I/O 연결 받침대 전원 버튼은 I/O 연결 받침대 밑면에 있습니다.

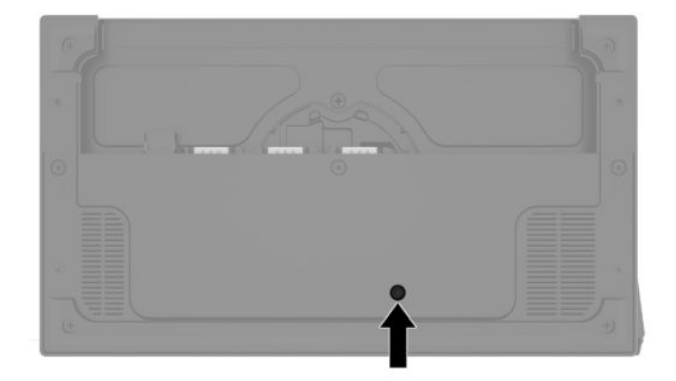

모바일 헤드 장치는 I/O 연결 받침대를 제어합니다. 모바일 헤드 장치를 끄면 I/O 연결 받침대가 꺼지며 전원 은 모바일 헤드 장치에 연결된 I/O 연결 받침대의 USB Type-C 포트에서만 이용할 수 있습니다. 해당 포트는 전 원이 켜진 상태로 유지되어 모바일 헤드 장치와 계속 통신할 수 있고 모바일 헤드 장치를 켜면 I/O 연결 받침 대가 다시 켜지도록 할 수 있습니다.

시스템을 끈 후에는 I/O 연결 받침대 밑면에 있는 전원 버튼을 눌러 모바일 헤드 장치가 꺼져 있는 동안 I/O 연 결 받침대 포트에서 전원을 사용할 수 있습니다.

### <span id="page-15-0"></span>**모바일 헤드 장치 조정**

모바일 헤드 장치를 기울이고 돌려서 편안한 시야각을 설정할 수 있습니다. 50°에서 60° 사이로 각도를 설정 할 수 있습니다.

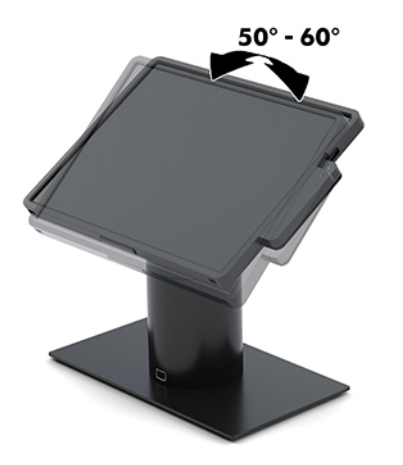

모바일 헤드 장치는 양방향으로 180° 회전할 수 있습니다.

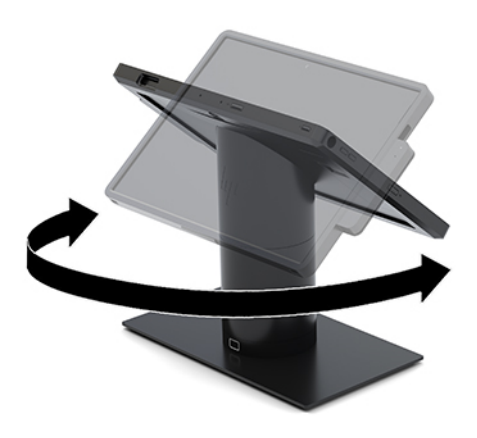

### <span id="page-16-0"></span>**모바일 헤드 장치 일련 번호 위치**

모바일 헤드 장치의 외부에 각 모바일 헤드 장치의 고유 일련 번호 및 제품 ID 번호가 표시되어 있습니다. 이 번호를 기록해 놓았다가 고객 서비스 센터에 문의할 때 사용하십시오.

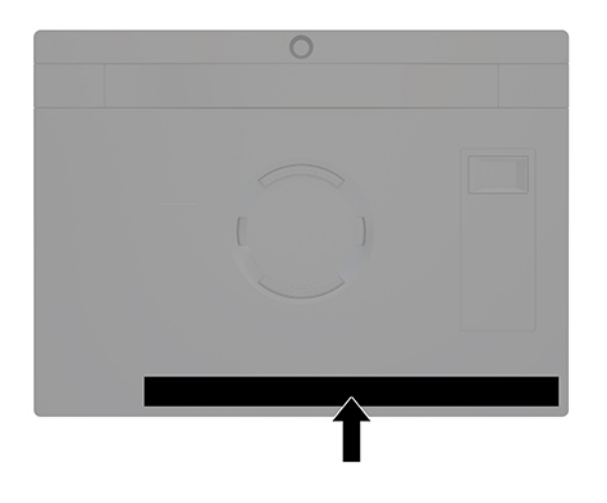

### **I/O 연결 받침대 일련 번호 위치**

각 I/O 연결 받침대의 외부에 고유 일련 번호 및 제품 ID 번호가 표시되어 있습니다. 이 번호를 기록한 뒤 고객 지원 센터에 지원을 요청할 때 사용하십시오.

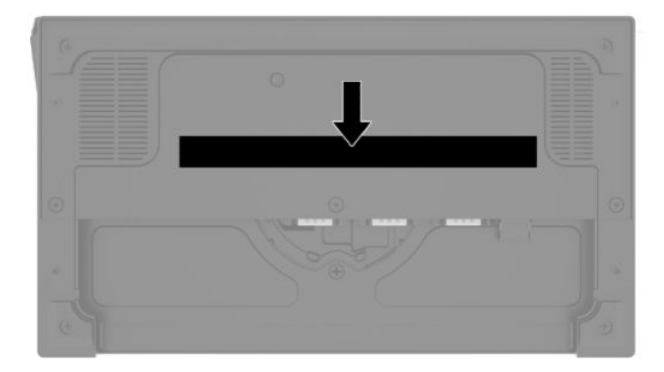

규정 정보는 받침대 플레이트에 있습니다. 분리된 경우 다시 받침대 플레이트를 설치하십시오.

# <span id="page-17-0"></span>**2 케이블 라우팅 구성**

#### **통합 컬럼 프린터와 기본 I/O 연결 받침대가 있는 HP Engage Go Convertible System의 케이블 매트릭스**

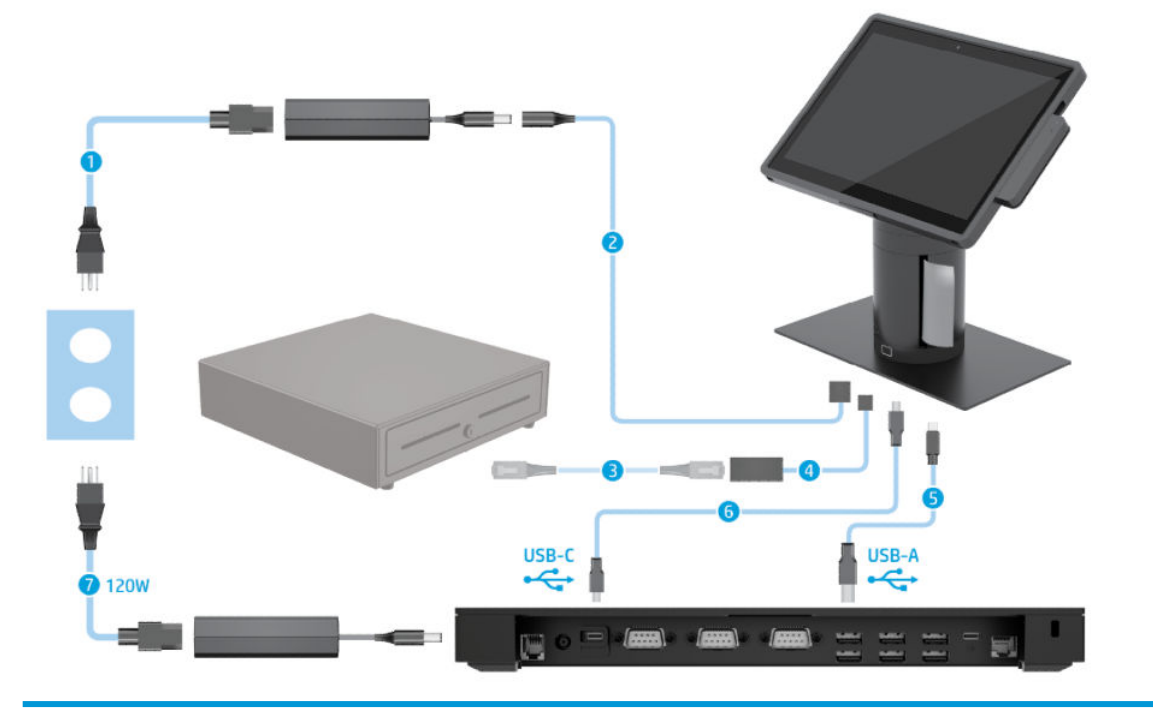

#### **케이블**

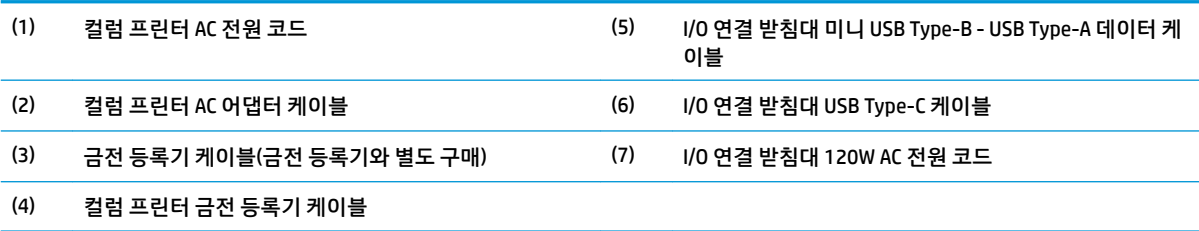

#### <span id="page-18-0"></span>**통합 컬럼 프린터와 고급 I/O 연결 받침대가 있는 HP Engage Go Convertible System의 케이블 매트릭스**

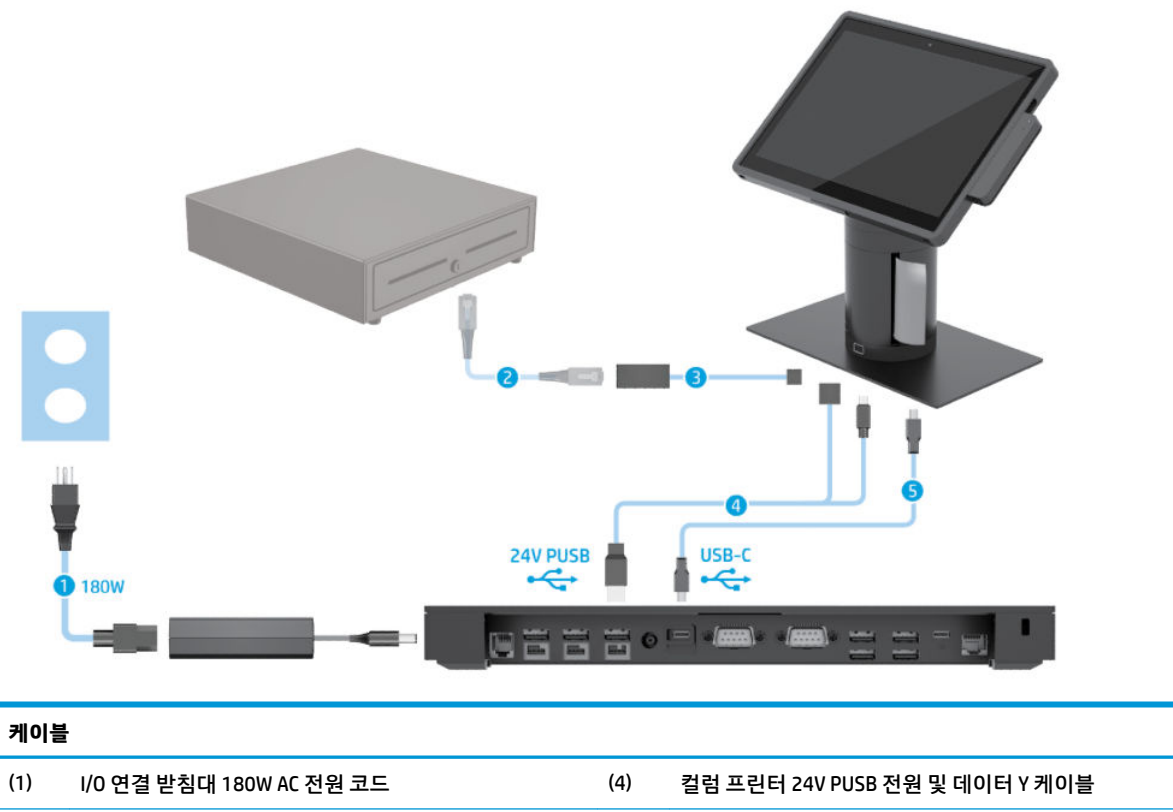

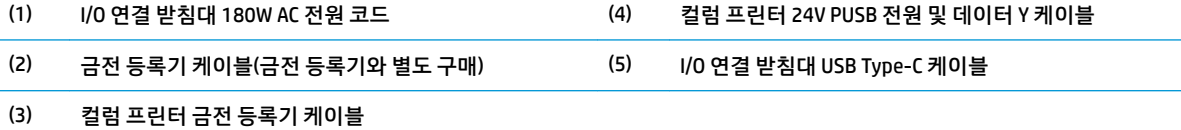

### <span id="page-19-0"></span>**I/O 연결 받침대가 없는 HP Engage Go Convertible System의 케이 블 매트릭스**

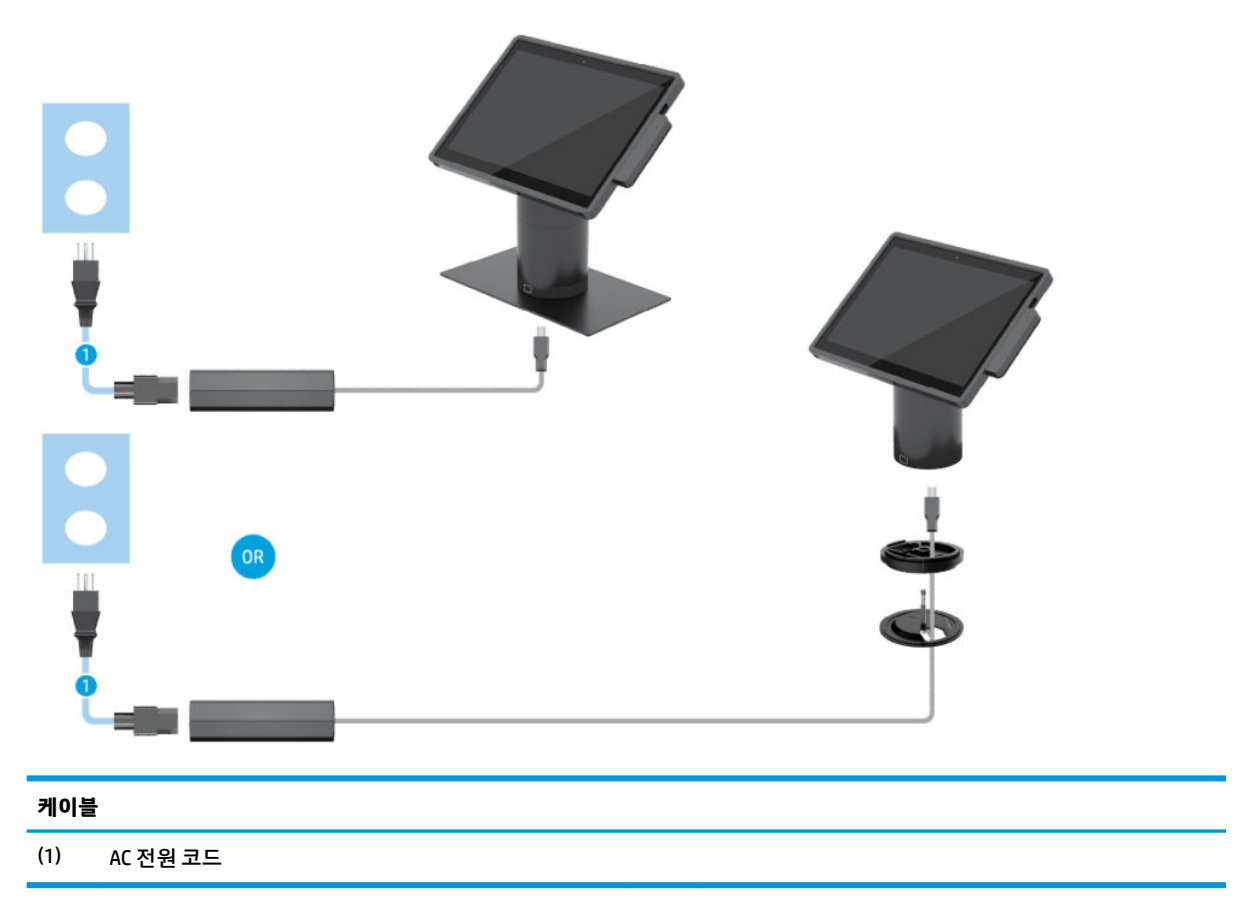

#### <span id="page-20-0"></span>**I/O 연결 받침대가 있는 HP Engage Go Convertible System의 케이 블 매트릭스**

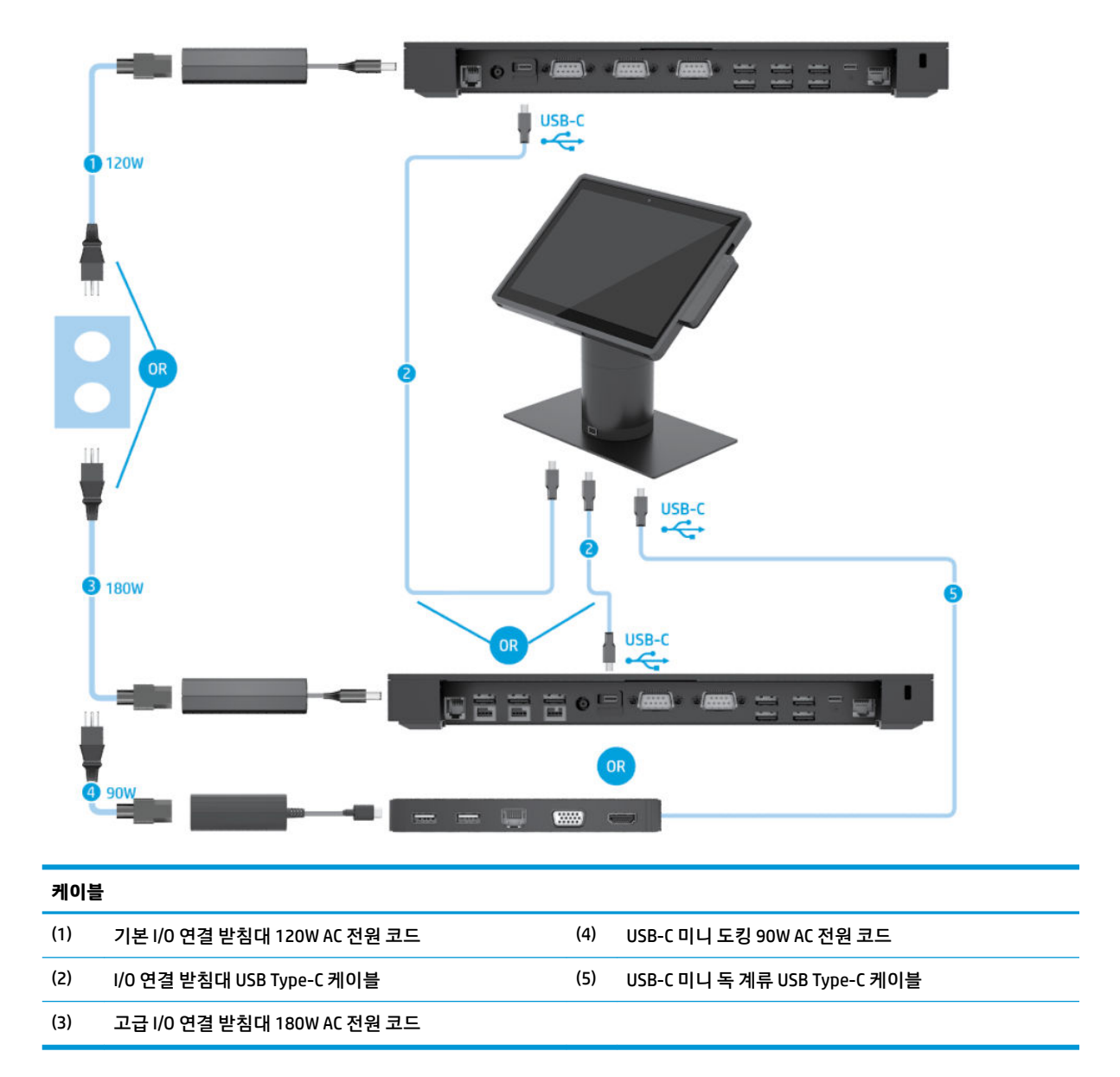

#### **참고:** 유럽 지역에서 USB-C 미니 독은 애프터마켓 옵션 키트로만 판매됩니다. 다른 모든 지역에서 USB-C 미 니 독은 드롭인 박스 옵션으로 판매됩니다.

#### <span id="page-21-0"></span>**기본 I/O 연결 받침대 및 독립형 프린터가 있는 HP Engage Go Convertible System의 케이블 매트릭스**

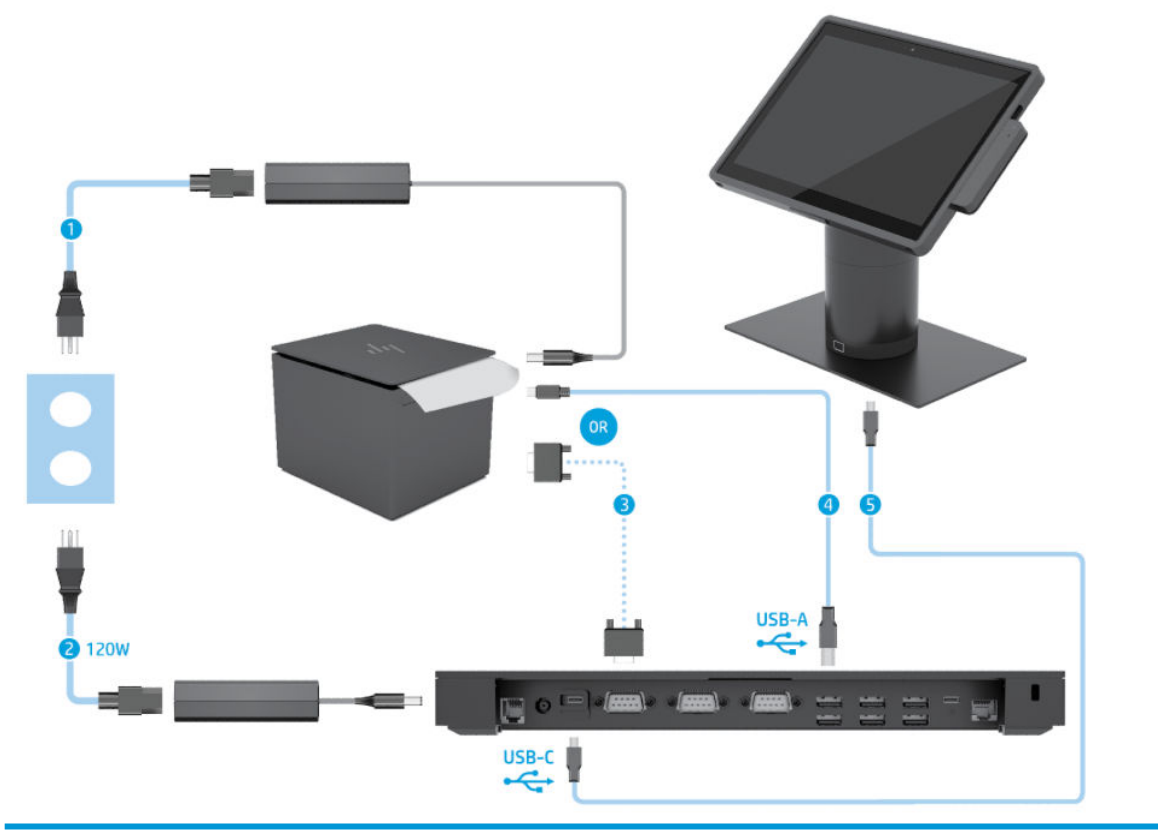

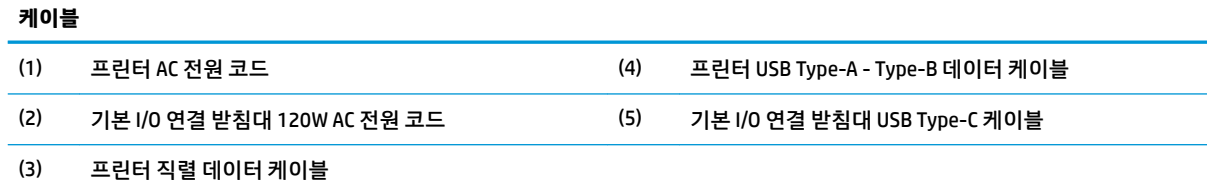

**중요:** 직렬 데이터 케이블(3) 또는 USB Type-A 데이터 케이블(4)을 I/O 연결 받침대와 프린터 사이에 연결합니다. 두 개를 모두 연결 하지 마십시오.

#### <span id="page-22-0"></span>**고급 I/O 연결 받침대 및 독립형 프린터가 있는 HP Engage Go Convertible System의 케이블 매트릭스**

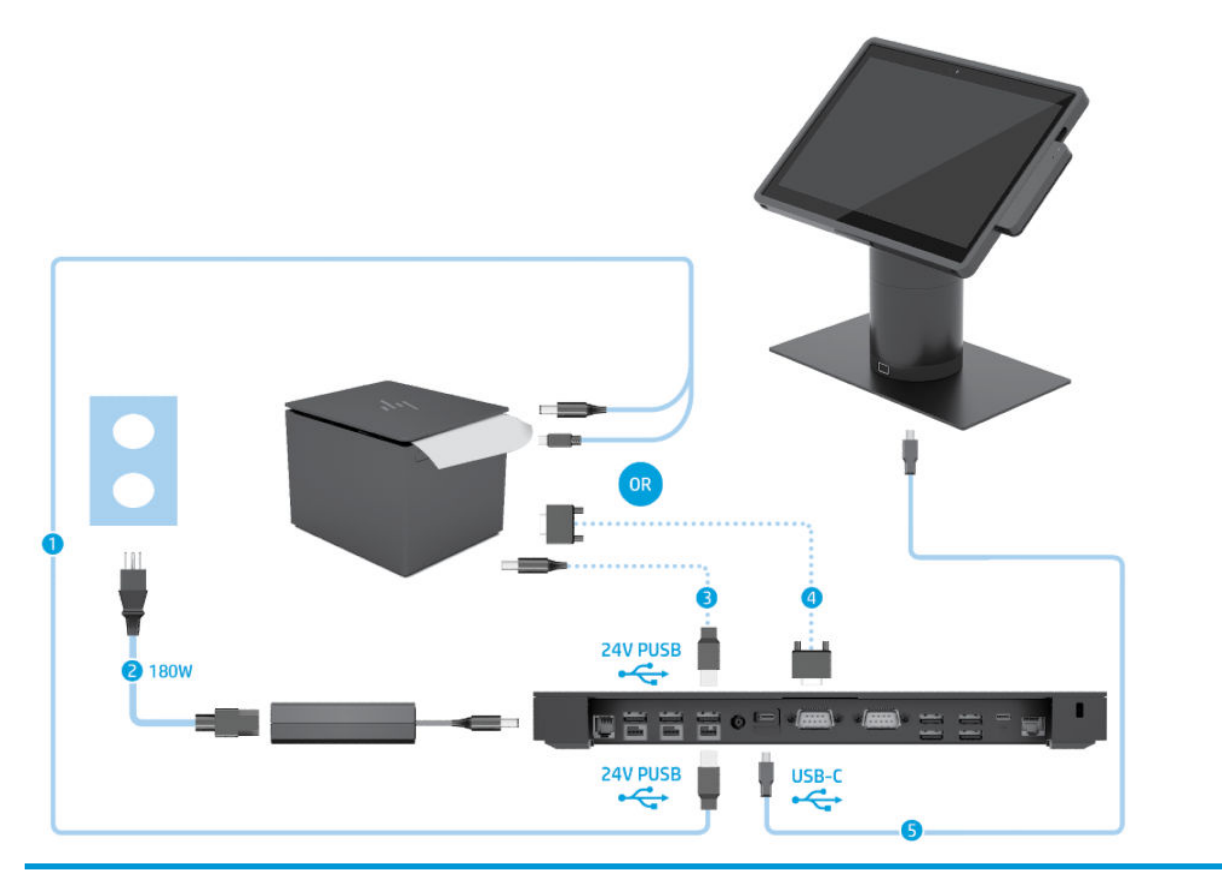

#### **케이블**

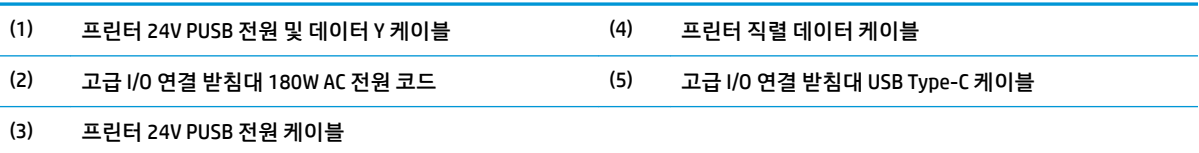

**중요:** 24V PUSB 전원 및 데이터 Y 케이블(1) 또는 24V PUSB 전원 케이블(3) 및 직렬 데이터 케이블(4)을 I/O 연결 받침대와 프린터 사 이에 연결합니다. 세 개를 모두 연결하지 마십시오.

## <span id="page-23-0"></span>**3 하드웨어 구성 및 업그레이드**

#### **경고 및 주의**

업그레이드를 수행하기 전에 본 설명서의 해당 지침, 주의 사항 및 경고를 주의 깊게 읽으십시오.

**경고!** 감전이나 뜨거운 표면, 화재로 인한 인명 상해의 위험을 줄이려면 다음에 주의하십시오.

인클로저를 분리하기 전에 전원 코드를 AC 콘센트에서 분리합니다. 전원이 공급되는 부품이 내장되어 있습 니다.

내부 시스템 구성 요소들은 만지기 전에 열을 식힙니다.

장비에 전원을 다시 연결하기 전에 인클로저를 다시 조립하고 고정하십시오.

네트워크 인터페이스 컨트롤러(NIC) 소켓에 통신 또는 전화 커넥터를 연결하지 마십시오.

전원 코드 접지 플러그를 비활성화하지 마십시오. 접지 플러그는 중요한 안전 장치입니다.

전원 코드를 언제든지 쉽게 사용할 수 있는 AC 콘센트에 꽂으십시오.

안전을 위해 전원 코드나 케이블에 아무것도 올려 놓지 마십시오. 잘못하여 밟거나 발을 헛디디지 않도록 코 드나 케이블을 정리하십시오. 코드나 케이블을 당기지 마십시오. 코드의 플러그를 쥐고 AC 콘센트에서 플러 그를 뽑아 주십시오.

심각한 부상의 위험을 줄이려면 *안전 및 편의에 관한 설명서*를 읽어 보십시오. 적절한 워크스테이션 설정에 대한 설명과 함께 편의는 향상되고 부상의 위험은 줄여주는 자세 및 작업 습관에 대한 지침이 나와 있습니다. 또한 전기 및 기계적 안전 정보도 제공합니다. 본 가이드는 웹 <http://www.hp.com/ergo>에 있습니다.

**중요:** 정전기는 시스템이나 장비(선택 사양)의 전자 부품을 손상시킬 수 있습니다. 아래 절차를 시작하기 전에 접지된 금속 물체를 손으로 잠깐 만져서 정전기를 미리 방전하십시오. 자세한 내용은 40[페이지의](#page-47-0) 정 전기 [방전](#page-47-0) 부분을 참조하십시오.

시스템이 AC 전원에 연결되어 있는 경우 시스템 보드에 항상 전압이 흐르고 있습니다. 내부 구성요소의 손상 을 방지하려면 시스템을 열기 전에 먼저 전원 공급원에서 전원 코드를 분리해야 합니다.

#### **모바일 헤드 장치 잠금 및 잠금 해제**

부착하면 모바일 헤드 장치가 도킹에 자동으로 잠깁니다. 모바일 헤드 장치를 잠금 해제하려면 도킹 기둥 전 면의 잠금 분리 버튼을 누릅니다.

모바일 헤드 장치를 잠금 해제하는 데 사용할 수 있는 인증 방법이 두 가지 있습니다. 인증 방법은 HP SureLock 마법사를 사용하여 설정할 수 있습니다.

- **Windows® 사용자 인증** 그룹에 속한 사용자가 Windows 로그인 암호를 토대로 모바일 헤드 장치를 잠 금 해제할 수 있도록 그룹을 정의할 수 있습니다.
- **PIN 인증** 모바일 헤드 장치를 잠금 해제하려면 PIN이 필요합니다.

**참고:** 두 가지 인증 방법을 모두 사용할 수 있거나 모바일 헤드 장치를 잠금 해제하는 데 필요한 인증 방법 이 없을 수 있습니다. 필요한 인증 방법이 없는 경우가 기본입니다.

도킹의 잠금 분리 버튼 표시등은 잠금 상태를 나타냅니다.

- <span id="page-24-0"></span>● **황색** - 모바일 헤드 장치가 잠겨 있으며 적절한 Windows 로그인 권한이 없으면 잠금을 해제할 수 없습니 다.
- **흰색** 모바일 헤드 장치가 잠겨 있으며 잠금 해제할 수 있으나 PIN이 필요할 수 있습니다.
- **녹색** 모바일 헤드 장치가 잠금 해제되었고 분리할 수 있습니다.

### **도킹에 모바일 헤드 장치 부착**

도킹 기둥 상단과 모바일 헤드 장치 뒷면을 맞추고 모바일 헤드 장치를 도킹 위에 배치합니다. 부착하면 모바 일 헤드 장치가 도킹에 자동으로 잠깁니다.

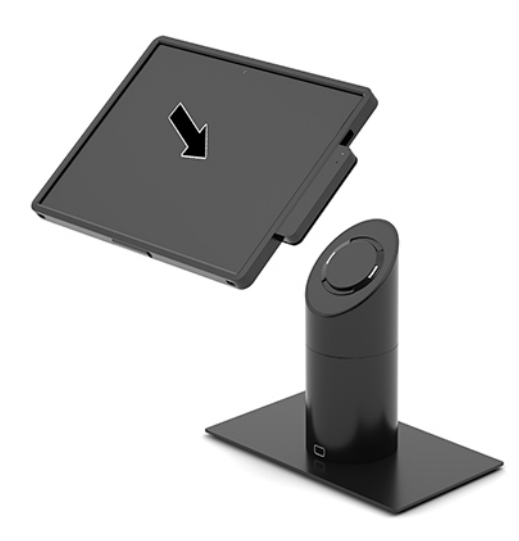

### **도킹에서 모바일 헤드 장치 분리**

도킹 기둥 전면의 잠금 분리 버튼을 누른 다음(1) 모바일 헤드 장치를 도킹에서 들어 올립니다(2).

**참고:** 시스템이 모바일 헤드 장치를 도킹에서 잠금 해제하려면 PIN이 필요할 수 있습니다. 자세한 내용은 16[페이지의](#page-23-0) 모바일 헤드 장치 잠금 및 잠금 해제를 참조하십시오.

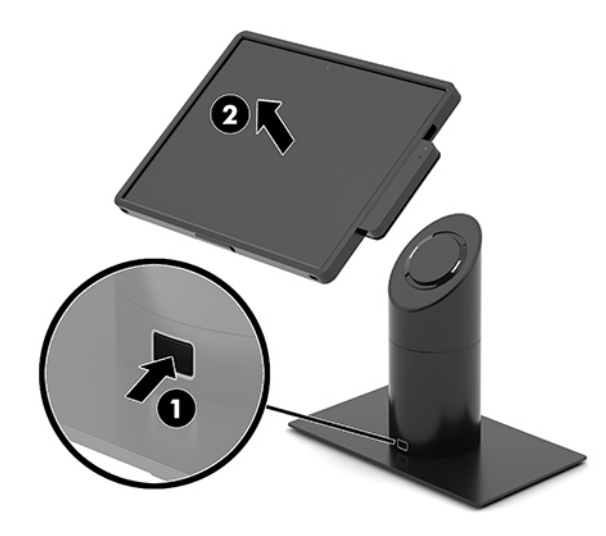

### <span id="page-25-0"></span>**통합 MSR을 모바일 헤드 장치에 부착**

통합 MSR을 부착하려면 운반용 케이스를 모바일 헤드 장치에 설치해야 합니다.

- **1.** 운영 체제를 통해 모바일 시스템을 적절히 종료한 후 모든 외부 장치의 전원을 끕니다.
- **2.** 모바일 시스템에서 전원 코드를 뽑습니다.
- **중요:** 전원이 켜져 있는지와 관계 없이 시스템이 활성 AC 콘센트에 연결되어 있는 한 항상 전압이 시스 템 보드에 흐릅니다. 내부 구성요소의 손상을 방지하려면 전원 코드를 뽑고 30초 정도 기다려 전기를 완 전히 방전시켜야 합니다.
- **3.** MSR을 모바일 헤드 장치 오른쪽의 하단 USB Type-C 포트에 연결합니다. MSR 측면에 있는 클립이 제자 리에 고정되도록 MSR을 힘껏 눌러야 합니다.

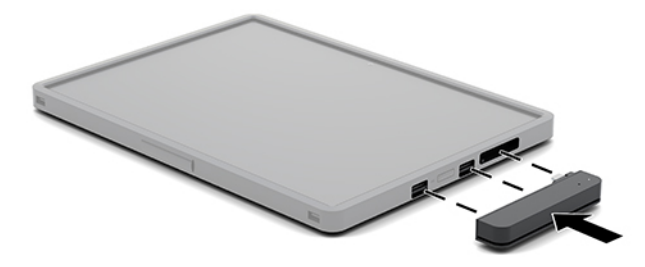

#### **통합된 MSR을 모바일 헤드 장치에서 분리**

- **1.** 운영 체제를 통해 모바일 시스템을 적절히 종료한 후 모든 외부 장치의 전원을 끕니다.
- **2.** 모바일 시스템에서 전원 코드를 뽑습니다.
- **중요:** 전원이 켜져 있는지와 관계 없이 시스템이 활성 AC 콘센트에 연결되어 있는 한 항상 전압이 시스 템 보드에 흐릅니다. 시스템 내부 구성요소의 손상을 방지하려면 전원 코드를 뽑고 30초 정도 기다려 전 기를 완전히 방전시켜야 합니다.
- **3.** MSR 상단을 엄지손가락으로 누른 다음(1) MSR을 위로 약간 기울이고(2) MSR을 USB Type-C 포트 및 클 립에서 당깁니다(3).

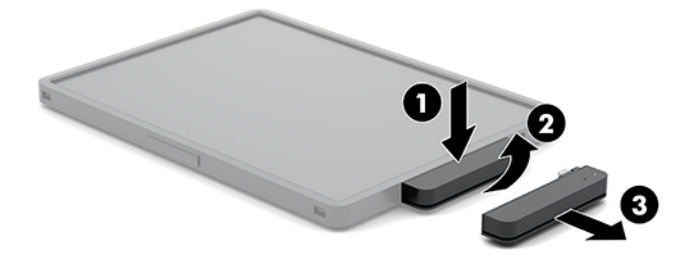

#### **운반용 케이스를 모바일 헤드 장치에 부착**

운반용 케이스(선택 사양)를 통해 모바일 헤드 장치를 실수로 떨어뜨리거나 부딪히지 않도록 보호할 수 있습 니다. 운반용 케이스가 있으면 핸즈프리 소매용 어깨끈을 부착하고 자기 스트립 카드 판독기(MSR)를 추가할 수 있습니다.

- <span id="page-26-0"></span>**1.** 부착한 경우 모바일 헤드 장치를 도킹에서 분리합니다.
- **2.** 모바일 헤드 장치의 오른쪽 옆면(1)을 운반용 케이스 오른쪽(1)의 홈에 밀어 넣은 다음 모바일 헤드 장치 왼쪽(2)의 한 모서리를 운반용 케이스 안으로 누른 후 모바일 헤드 장치의 다른 모서리(3)를 운반용 케이 스 안으로 누릅니다.

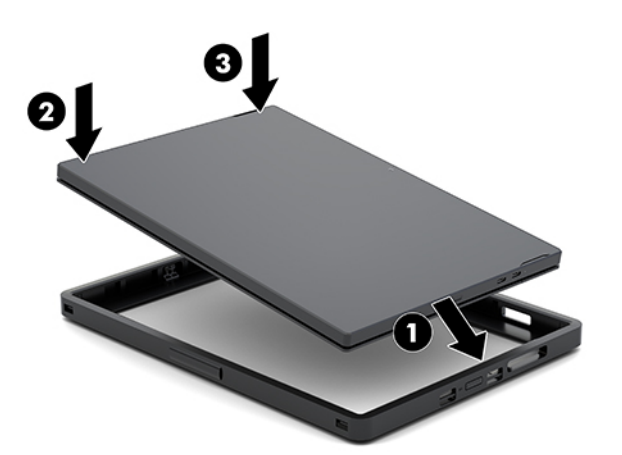

#### **모바일 헤드 장치에서 운반용 케이스 분리**

- **1.** 부착한 경우 모바일 헤드 장치를 도킹에서 분리합니다.
- **2.** 부착한 경우 MSR을 모바일 헤드 장치에서 분리합니다.
- **3.** 운반용 케이스에서 모바일 헤드 장치 왼쪽의 한 모서리를 당긴 다음(1) 모바일 헤드 장치 왼쪽의 다른 모 서리를 운반용 케이스에서 당깁니다(2). 그런 다음 모바일 헤드 장치 오른쪽(3)을 운반용 케이스 밖으로 밉니다.

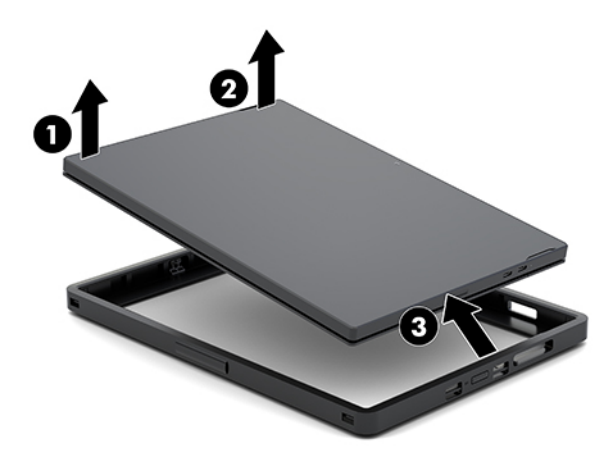

#### **모바일 헤드 장치의 손잡이 끈 교체**

모바일 헤드 장치 뒷면에 통합된 손잡이 끈을 교체해야 하는 경우 다음 절차를 따르십시오.

- **1.** 부착한 경우 모바일 헤드 장치를 도킹에서 분리합니다.
- **2.** 운영 체제를 통해 올바르게 모바일 헤드 장치를 끕니다.
- **3.** 손잡이 끈을 위로 들어 올립니다(1).

**4.** 손잡이 끈을 분리하려면 손잡이 끈 각 측면의 나사 덮개(2)를 뒤로 민 다음 위로 밉니다. 그런 다음 모바 일 헤드 장치에 손잡이 끈을 고정하는 나사(3)를 분리합니다.

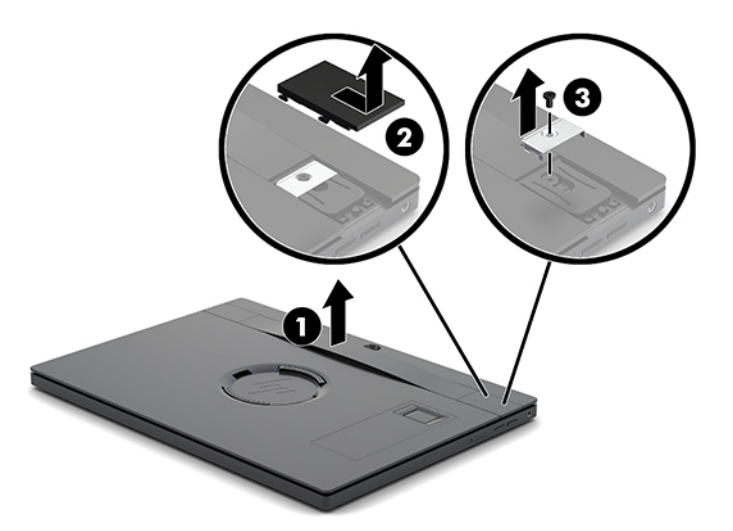

**5.** 새 손잡이 끈을 부착하려면 모바일 헤드 장치 각 측면에 나사로 손잡이 끈을 고정합니다(1). 그런 다음 덮개(2)를 모바일 헤드 장치 위로 누른 후 덮개를 앞쪽으로 밀어 나사 덮개를 교체합니다.

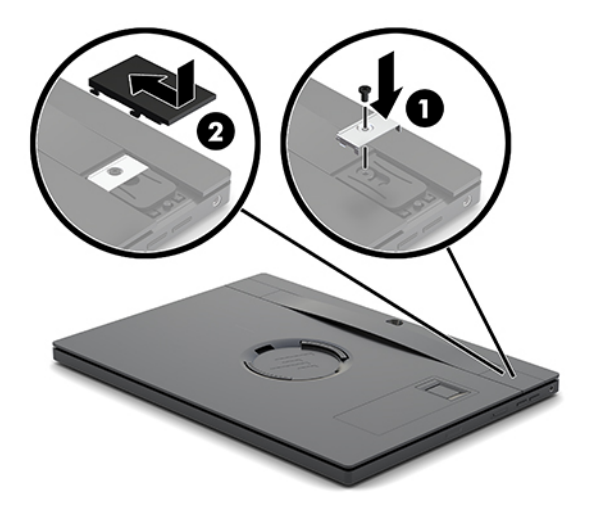

### <span id="page-28-0"></span>**HP Engage Go Convertible System에 I/O 연결 받침대 부착**

I/O 연결 받침대를 모바일 시스템 도킹의 안정성 받침대 하단에 부착할 수 있습니다.

- **1.** 운영 체제를 통해 모바일 시스템을 적절히 종료한 후 모든 외부 장치의 전원을 끕니다.
- **2.** 모바일 시스템과 I/O 연결 받침대에서 전원 코드를 분리합니다.
- **중요:** 전원이 켜져 있는지와 관계 없이 시스템이 활성 AC 콘센트에 연결되어 있는 한 항상 전압이 시스 템 보드에 흐릅니다. 내부 구성요소의 손상을 방지하려면 전원 코드를 뽑고 30초 정도 기다려 전기를 완 전히 방전시켜야 합니다.
- **3.** I/O 연결 받침대 밑면의 나사 4개를 분리한 다음(1), 덮개를 들어 올려 I/O 연결 받침대에서 분리합니다 (2).

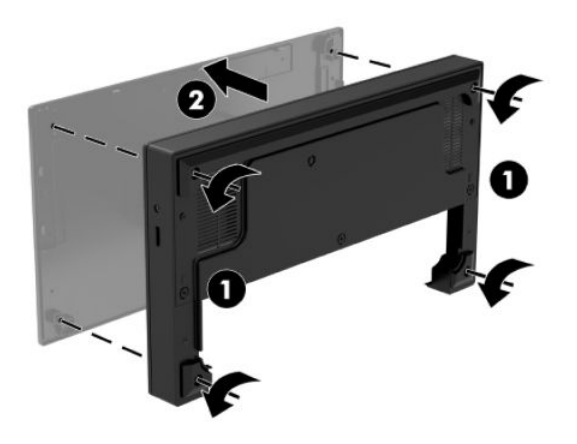

**4.** USB Type-C 전원 케이블을 도킹 기둥 밑면의 USB Type-C 포트에 연결합니다.

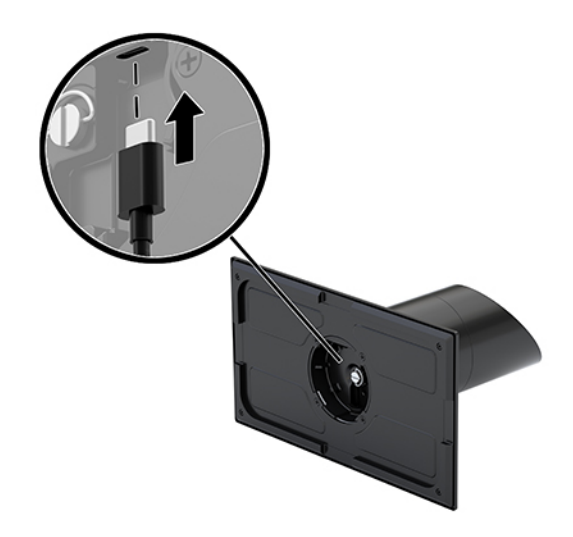

**5.** I/O 연결 받침대를 도킹의 안정성 받침대 하단에 놓고(1) I/O 연결 받침대 밑면의 나사 4개를 조여(2) I/O 연결 받침대를 도킹에 고정합니다. USB Type-C 전원 케이블이 I/O 연결 받침대 후면과 도킹 기둥 사이의 틈을 통해 연결되어야 합니다.

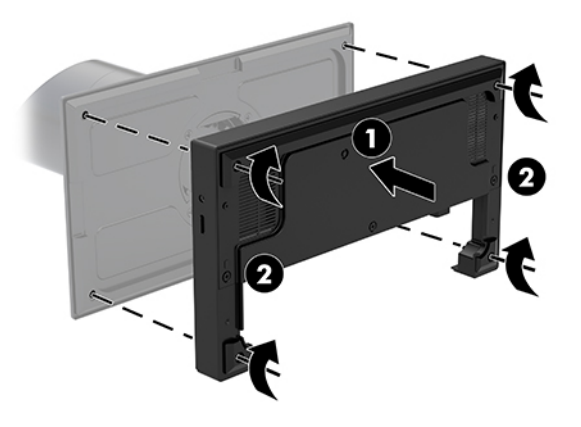

**6.** USB Type-C 전원 케이블을 연결하고 고정하려면 케이블 클립을 케이블에 부착하고(1) 케이블 타이를 허 브의 USB Type-C 포트 아래에 있는 구멍에 끼우고(2) 케이블 클립을 케이블 타이에 밀어 넣은 다음, 케이 블을 포트에 연결합니다(3).

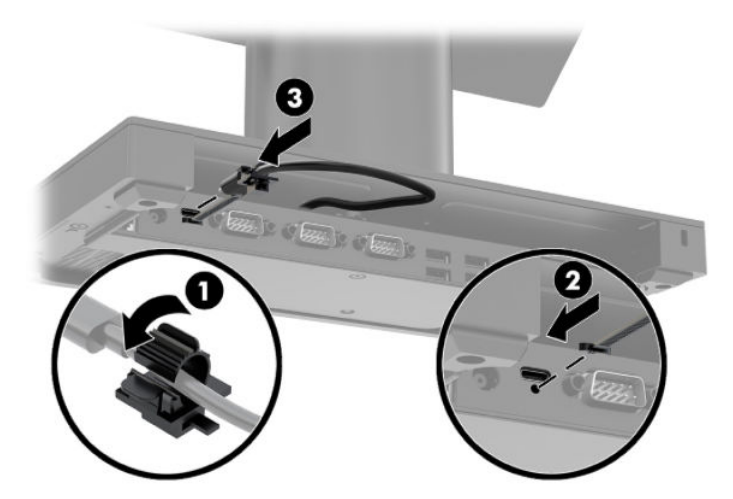

**7.** I/O 연결 받침대의 AC 어댑터를 I/O 연결 받침대 및 접지된 AC 콘센트에 연결합니다. 6[페이지의](#page-13-0) AC 어댑 터를 [전원에](#page-13-0) 연결 섹션을 참조하십시오.

#### <span id="page-30-0"></span>**HP Engage Go Convertible System에 독립형 I/O 연결 받침대 연결**

- **1.** 운영 체제를 통해 모바일 시스템을 적절히 종료한 후 모든 외부 장치의 전원을 끕니다.
- **2.** 모바일 시스템과 I/O 연결 받침대에서 전원 코드를 분리합니다.
- **중요:** 전원이 켜져 있는지와 관계 없이 시스템이 활성 AC 콘센트에 연결되어 있는 한 항상 전압이 시스 템 보드에 흐릅니다. 내부 구성요소의 손상을 방지하려면 전원 코드를 뽑고 30초 정도 기다려 전기를 완 전히 방전시켜야 합니다.
- **3.** USB Type-C 전원 케이블을 도킹 기둥 밑면에 있는 USB Type-C 포트와 I/O 연결 받침대의 USB Type-C 전 원 포트에 연결합니다.

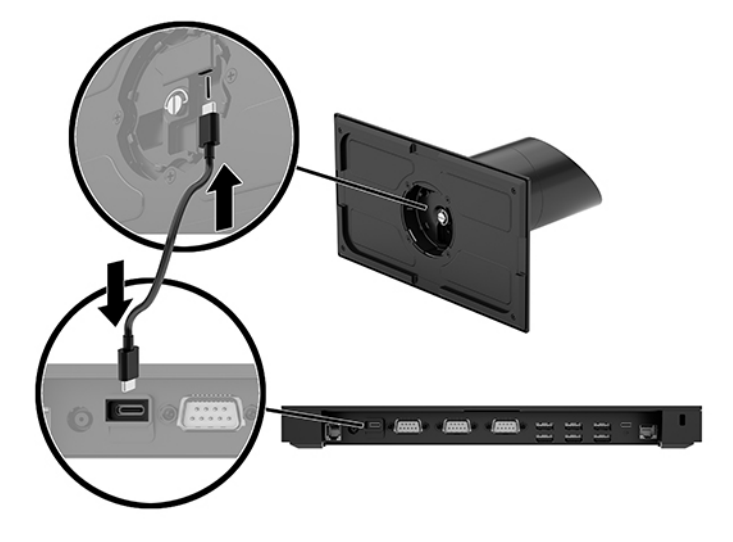

**4.** I/O 연결 받침대의 전원 공급 장치를 I/O 연결 받침대와 접지된 AC 콘센트에 연결합니다. 6[페이지의](#page-13-0) AC [어댑터를](#page-13-0) 전원에 연결 섹션을 참조하십시오.

### **I/O 연결 받침대의 전원 공급 직렬 포트 구성**

직렬 포트는 표준(전원 비공급) 직렬 포트 또는 전원 공급 직렬 포트로 구성할 수 있습니다. 일부 장치는 전원 공급 직렬 포트를 사용합니다. 직렬 포트가 전원 공급 포트로 구성된 경우, 전원 공급 직렬 인터페이스를 지원 하는 장치에는 외부 전원 소스가 필요 없습니다.

- **중요:** 직렬 포트 장치를 연결하거나 분리할 때는 반드시 먼저 시스템의 전원을 꺼야 합니다.
- **참고:** I/O 연결 받침대는 기본적으로 표준 비 전원 사용 직렬 모드(0V)로 구성된 직렬 포트와 함께 배송됩니 다.

각각의 직렬 포트에는 세 가지 전압 설정이 있습니다.

- $0V$
- 5V
- 12V

전원 공급 직렬 포트의 전압 설정 변경 방법:

- **1.** 운영 체제를 통해 모바일 시스템을 적절히 종료한 후 모든 외부 장치의 전원을 끕니다.
- **2.** I/O 연결 받침대에서 전원 코드와 모든 주변 장치를 분리합니다.
- **중요:** 전원이 켜져 있는지와 관계 없이 시스템이 활성 AC 콘센트에 연결되어 있는 한 항상 전압이 시스 템 보드에 흐릅니다. I/O 연결 받침대 내부 구성 요소의 손상을 방지하려면 전원 코드를 뽑고 30초 정도 기다려 전기를 완전히 방전시켜야 합니다.
- **3.** 하단 플레이트를 I/O 연결 받침대에 고정하는 I/O 연결 받침대 밑면의 나사 5개를 분리한 다음(1), I/O 연 결 받침대에서 하단 플레이트를 분리합니다(2).

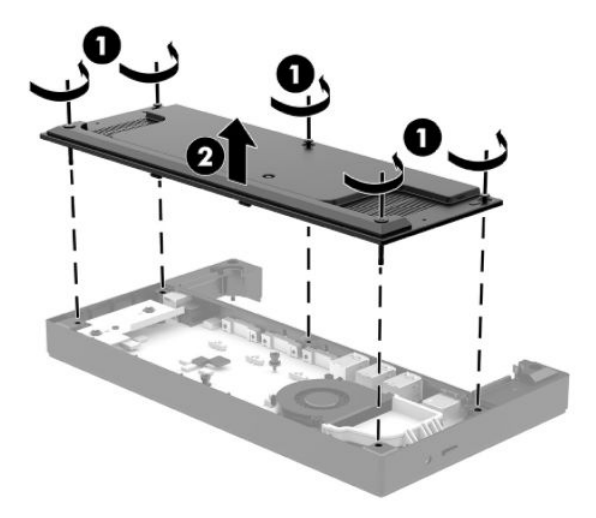

**4.** 각각의 직렬 포트 뒤에 있는 전압 선택 스위치를 적절한 설정으로 조정합니다.

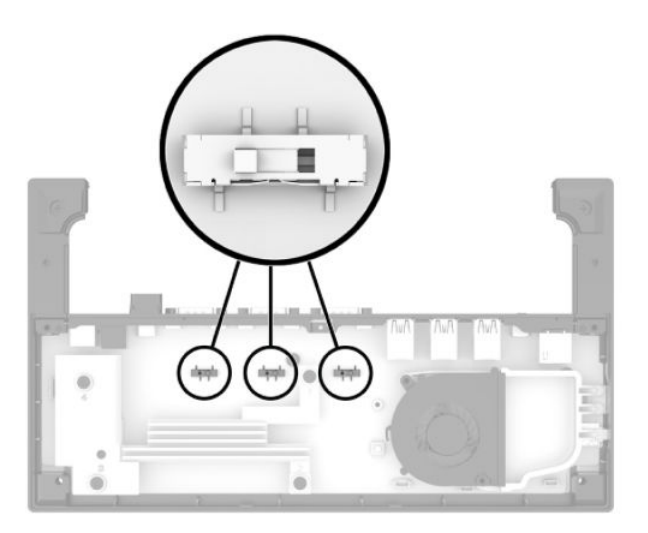

<span id="page-32-0"></span>**5.** I/O 연결 받침대에 하단 플레이트를 놓은 다음(1), I/O 연결 받침대에 플레이트를 5개의 나사로 고정합니 다(2).

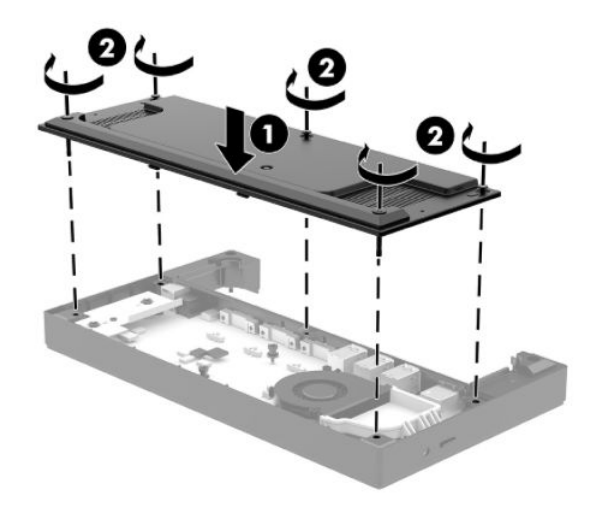

**6.** I/O 연결 받침대의 전원 코드와 주변 장치를 다시 연결합니다.

### **선택 사양 독립형 지문 인식기를 I/O 연결 받침대에 연결**

선택 사양인 지문 인식기는 독립형 장치로 사용하거나 I/O 연결 받침대에 부착할 수 있습니다. 독립형 지문 인 식기를 I/O 연결 받침대에 연결하려면 다음 절차를 따르십시오.

- **1.** 운영 체제를 통해 모바일 시스템을 적절히 종료한 후 모든 외부 장치의 전원을 끕니다.
- **2.** 모바일 시스템과 I/O 연결 받침대에서 전원 코드를 분리합니다.
- **중요:** 전원이 켜져 있는지와 관계 없이 시스템이 활성 AC 콘센트에 연결되어 있는 한 항상 전압이 시스 템 보드에 흐릅니다. 내부 구성요소의 손상을 방지하려면 전원 코드를 뽑고 30초 정도 기다려 전기를 완 전히 방전시켜야 합니다.
- **3.** USB 케이블을 지문 인식기에 연결하고(1) 케이블을 지문 판독기의 라우팅 채널에 배선합니다(2).

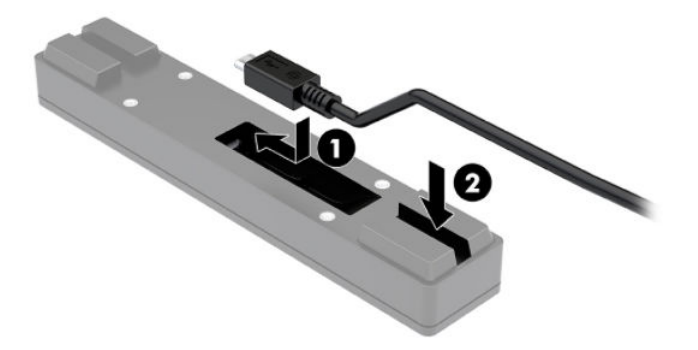

<span id="page-33-0"></span>**4.** 지문 인식기 USB 케이블을 I/O 연결 받침대의 USB Type-A 포트에 연결합니다.

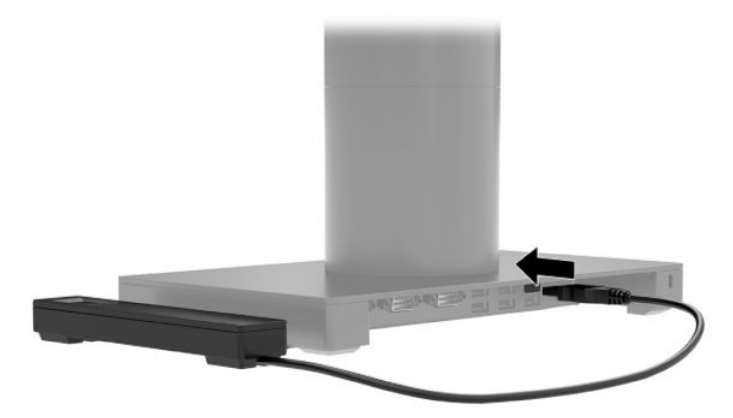

**5.** I/O 연결 받침대와 전원 코드를 다시 연결합니다.

#### **선택 사양인 지문 인식기를 I/O 연결 받침대에 부착**

선택 사양인 지문 인식기는 독립형 장치로 사용하거나 I/O 연결 받침대에 부착할 수 있습니다. I/O 연결 받침 대에 지문 인식기를 연결하려면 다음 절차를 따르십시오.

- **참고:** 지문 인식기는 I/O 연결 받침대의 양쪽에 연결할 수 있습니다. 하지만 I/O 연결 받침대의 왼쪽에 부착 하면 지문 인식기가 microSD 슬롯과 I/O 연결 베이스의 헤드셋 잭을 덮습니다.
	- **1.** 운영 체제를 통해 모바일 시스템을 적절히 종료한 후 모든 외부 장치의 전원을 끕니다.
	- **2.** 모바일 시스템과 I/O 연결 받침대에서 전원 코드를 분리합니다.
	- **중요:** 전원이 켜져 있는지와 관계 없이 시스템이 활성 AC 콘센트에 연결되어 있는 한 항상 전압이 시스 템 보드에 흐릅니다. 내부 구성요소의 손상을 방지하려면 전원 코드를 뽑고 30초 정도 기다려 전기를 완 전히 방전시켜야 합니다.
	- **3.** 라이저(2) 위에 지문 인식기(1)를 놓은 다음, 지문 인식기에 포함된 두 개의 긴 나사(5)를 사용하여 장착 브래킷(3)과 케이블 라우팅 클립(4)을 지문 인식기와 라이저에 부착합니다.

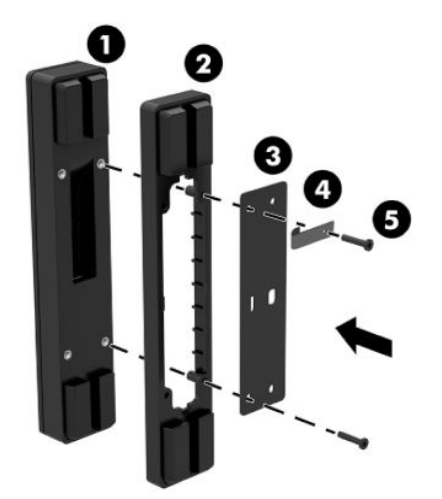

<span id="page-34-0"></span>**4.** USB 케이블을 지문 인식기에 연결하고(1) 케이블을 지문 인식기의 라우팅 클립 아래로 배선합니다(2). I/O 연결 받침대 밑면에서 장착 나사(3)를 분리한 다음, 받침대에서 분리한 나사와 키트에 포함된 짧은 나사를 사용하여 지문 인식기 어셈블리의 브래킷을 I/O 연결 받침대(4)의 밑면에 부착합니다.

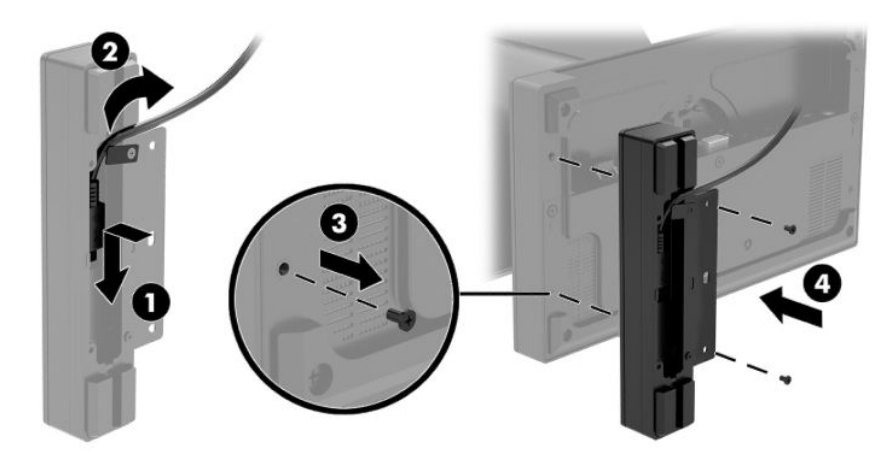

**5.** 지문 인식기 케이블을 I/O 연결 받침대의 USB Type-A 포트에 연결합니다.

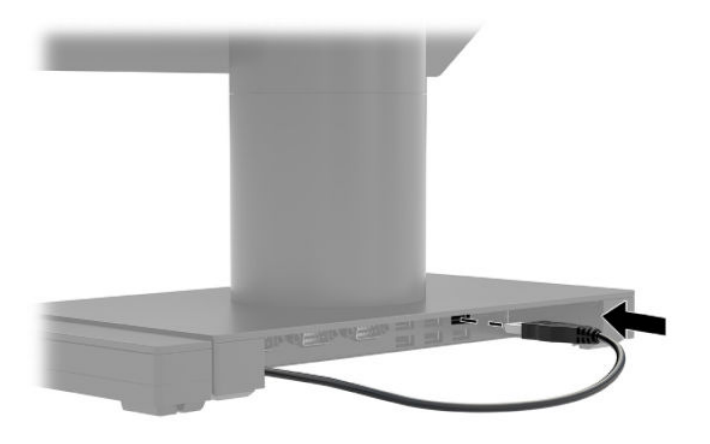

**6.** I/O 연결 받침대와 전원 코드를 다시 연결합니다.

#### **HP Engage Go Convertible System에 작업대 장착**

선택 사양인 작업대 장착 브래킷을 사용하여 모바일 시스템의 기둥을 작업대에 장착할 수 있습니다.

- **참고:** 장착 브래킷을 사용하려면 작업대에 80mm의 구멍에 필요합니다. 작업대 두께는 10 ~ 50mm여야 합 니다.
	- **1.** 도킹의 안정성 받침대가 기둥에 부착된 경우 기둥 밑면의 나사를 분리하고(1) 기둥에서 받침대를 분리 합니다(2).

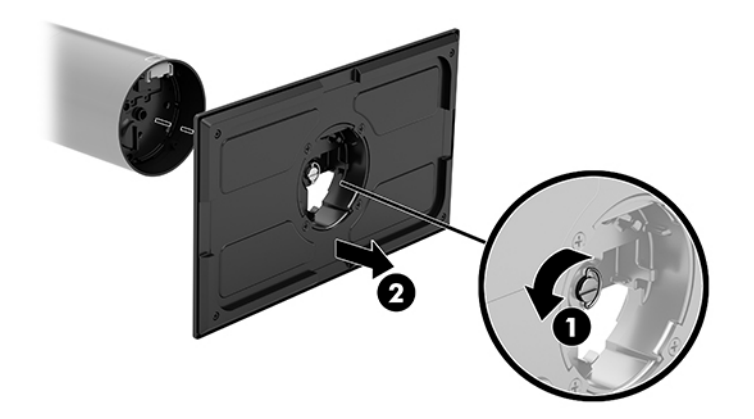

- **2.** 케이블을 장착 브래킷의 상단에 있는 라우팅 구멍을 통해 배선하고(1) 케이블을 기둥 하단에 연결합니 다(2).
	- **참고:** 기둥에 프린터가 있으면 연결할 케이블이 네 개 있습니다. 프린터가 없으면 연결할 케이블이 한 개 있습니다.

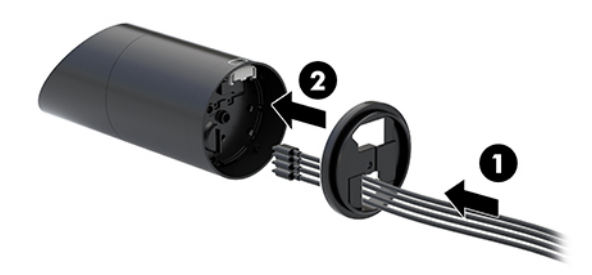

**3.** 장착 브래킷의 상단을 기둥의 바닥에 대고 케이블을 장착면의 구멍으로 통과시킨 다음, 장착면의 구멍 위에 기둥을 놓습니다.

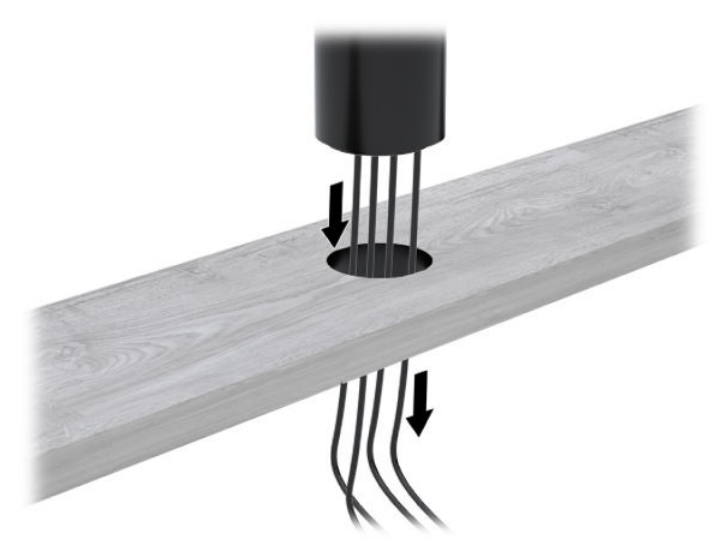

<span id="page-36-0"></span>**4.** 장착면의 두께에 따라 장착 브래킷의 하단을 두 방향으로 배치할 수 있습니다. 부착하기 전에 브래킷을 적용면에 맞게 맞춥니다.

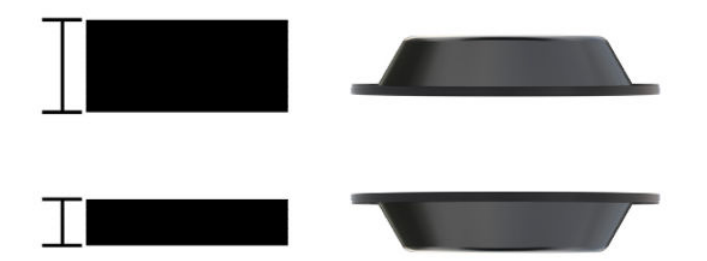

**5.** 케이블을 장착 브래킷 하단의 구멍에 끼워 배선합니다(1). 장착 브래킷을 장착면의 아래쪽으로 누른 다 음(2), 장착 브래킷을 통해 나사를 끼웁니다(3). 그런 다음, 나사를 조여(4) 나사를 기둥에 완전히 끼우고 나사의 나비 너트를 조여(5) 브래킷을 장면에 고정합니다.

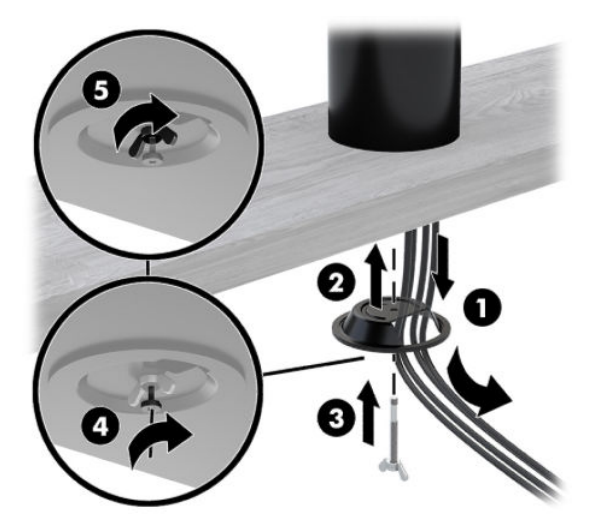

### **I/O 연결 받침대에 보안 케이블 잠금 장치 설치**

HP에서 구입할 수 있는 보안 케이블(선택 사양) 잠금 장치로 고정된 물체에 I/O 연결 받침대를 고정할 수 있습 니다. 보안 케이블 슬롯에 보안 케이블 잠금장치를 삽입합니다. 그런 다음, 열쇠를 사용해 제자리에 고정합니 다.

**참고:** 보안 케이블 잠금 장치는 애프터마켓 옵션 키트로만 별도 판매됩니다.

<span id="page-37-0"></span>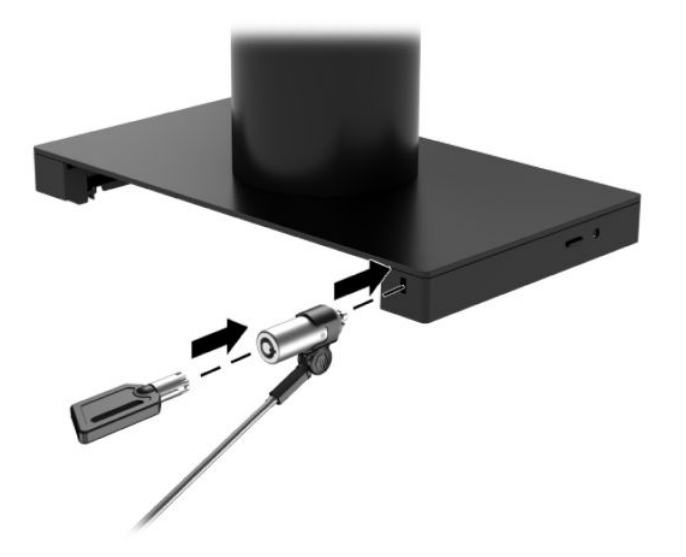

#### **HP Engage Go Convertible System 기둥에 보안 케이블 잠금 장치 설치**

HP에서 구입할 수 있는 보안 케이블 잠금 장치(선택 사양) 및 보안 케이블 연장 장치(선택 사양)로 고정된 물 체에 I/O 연결 받침대를 고정할 수 있습니다.

**참고:** 보안 케이블 잠금 장치 및 보안 케이블 연장 장치는 애프터마켓 옵션 키트로만 별도 판매됩니다.

- **1.** 기둥 하단에서 나사를 분리합니다(1).
- **2.** 보안 케이블 연장 장치에 포함된 변조 방지 나사를 사용하여(2) 보안 케이블 연장 장치를 기둥 하단에 연 결합니다.
- **3.** 보안 케이블 잠금 장치를 사용해(3) 보안 케이블 연장 장치의 다른 쪽 끝을 고정한 다음 키를 사용해 제 자리에 고정합니다.

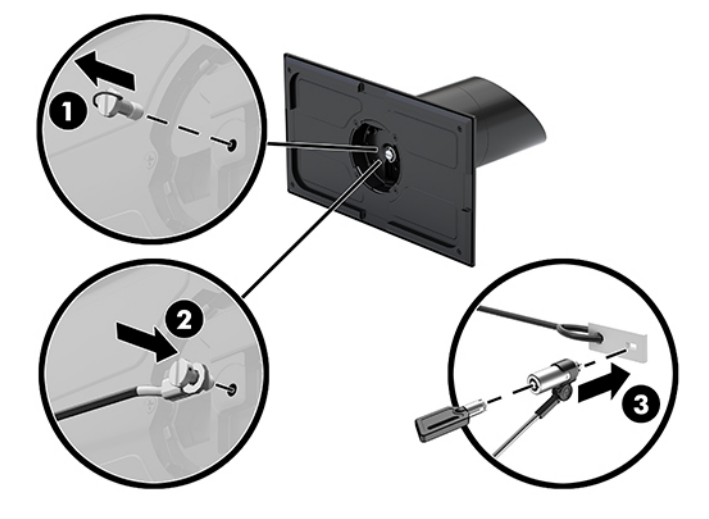

# <span id="page-38-0"></span>**4 컬럼 프린터 사용**

컬럼 프린터는 시스템에 포함할 수 있는 선택 사양 구성 요소입니다.

## **표준 기능**

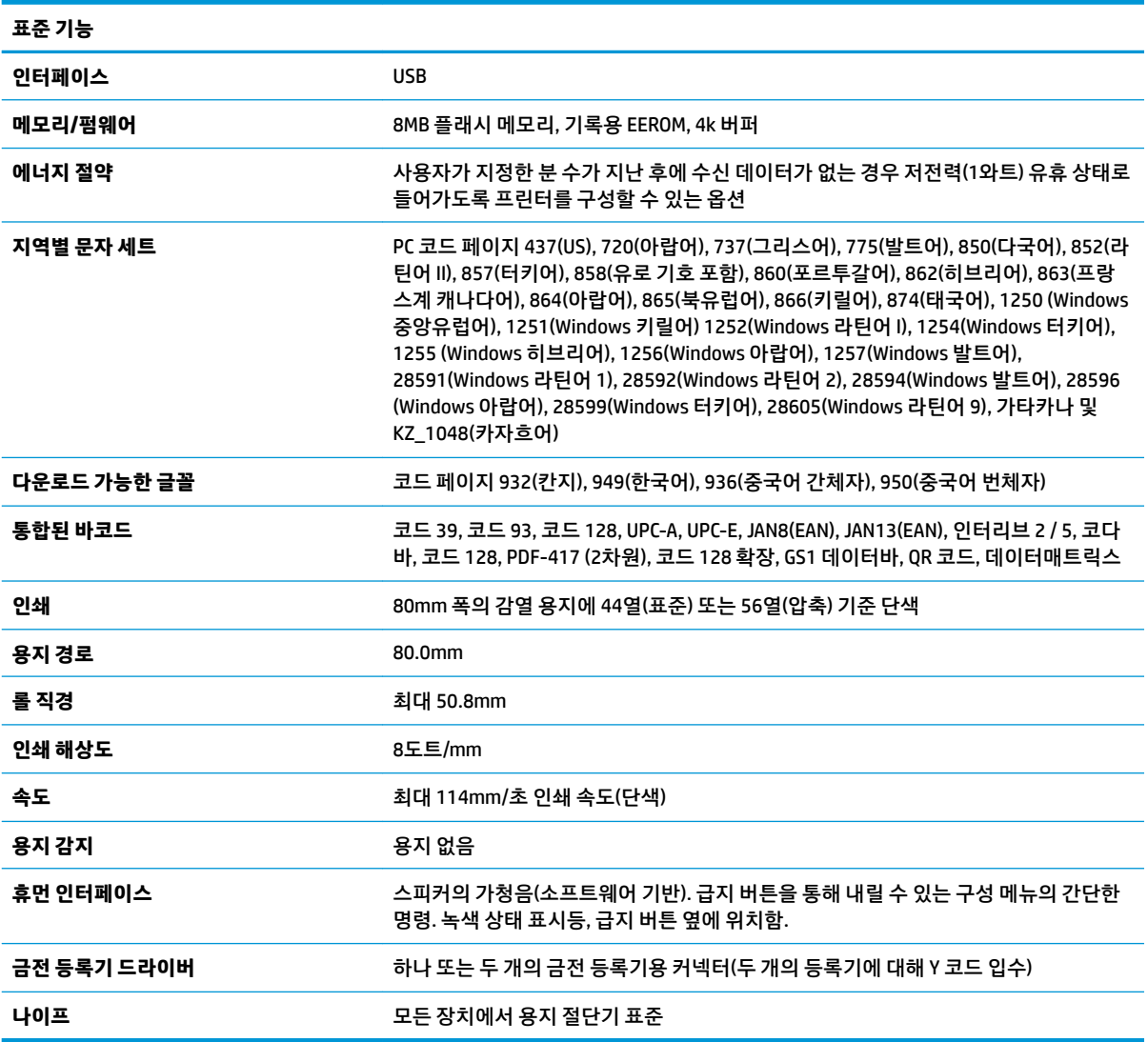

## **인쇄 기능**

본 프린터는 사용할 수 있는 다양한 인쇄 옵션을 통해 다용도의 기능을 제공합니다. 텍스트, 그래픽 및 바코드 를 여러 가지 양식과 크기로 표시할 수 있습니다. 텍스트, 그래픽 또는 기타 특성을 변경하는 프린터 프로그래 밍에 대한 자세한 내용은 프로그래밍 설명서를 참조하십시오.

## <span id="page-39-0"></span>**영수증 용지 교환 시기**

용지가 롤 끝부분에 거의 도달했거나 롤이 소진되었을 때는 용지를 교환합니다. 용지가 부족할 때는 거래 중 용지가 완전히 소진되지 않게 하기 위해 용지 사용량을 모니터링해야 합니다. 롤이 소진되면 즉시 새 롤을 넣 어야 하며 그렇지 않으면 데이터가 유실될 수 있습니다.

- 용지가 부족할 경우 색 줄무늬가 영수증 용지에 나타나면(줄무늬가 있는 용지를 구입한 경우) 소규모 거 래에 사용할 용지가 충분히 남아 있음을 나타내는 것입니다.
- 롤이 소진된 경우 프린터에 녹색 표시등이 빠르게 깜빡이며 용지를 공급해야 함을 나타냅니다.

**중요:** 프린터에서 용지를 다 쓴 경우 프린터나 호스트 시스템을 작동하지 마십시오. 프린터에서 인쇄 를 할 수 없는 경우에도 호스트 시스템에서 보내는 데이터를 계속 수신할 수 있습니다. 결과적으로 데이 터가 손실될 수 있습니다.

### **프린터 영수증 용지 넣기**

- **1.** 덮개의 각 측면 부분(1)이 고르게 열릴 때까지 위로 밀어 영수증 덮개를 엽니다.
- **2.** 필요하면 시험 인쇄물 또는 사용한 용지 롤을 제거합니다.
- **3.** 영수증 용지를 스핀들 위의 용지칸에 넣어(2) 내부부터 폅니다. 용지 부분 중 몇 센티미터 정도를 프린터 밖으로 배출시킵니다. 걸림을 방지하려면 용지가 기준선 사이에 있어야 합니다.
- **4.** 용지를 제자리에 고정한 상태에서 영수증 덮개(3)를 닫고 첫 번째 클릭 후 압력을 조금 더 가하여 완전히 래치되었는지 확인합니다. 설치된 용지가 완전히 래치되면 표시등의 깜박임이 멈춥니다.

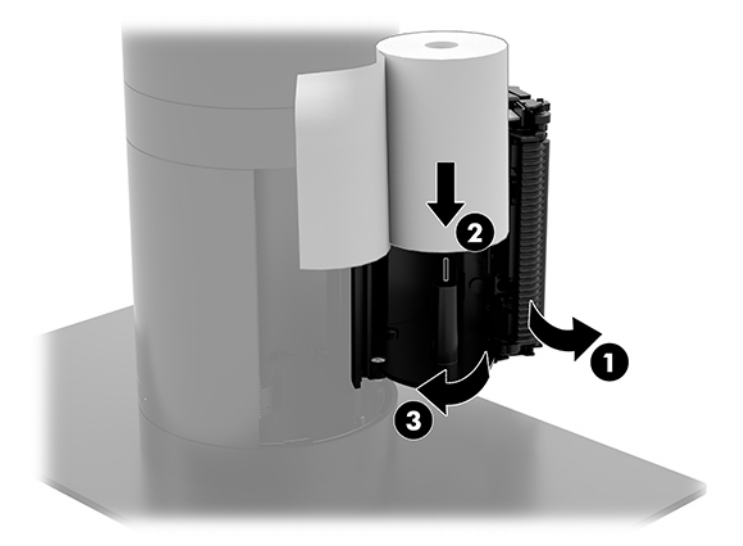

<span id="page-40-0"></span>**5.** 용지를 제대로 넣었는지 확인하려면 급지 버튼을 사용하여 용지가 나오게 한 다음(1), 덮개의 칼날로 여 분의 용지를 찢어냅니다. 녹색 표시등(2)이 계속 켜져 있으면 프린터가 정상적으로 켜져 있고 작동 중임 을 나타냅니다. 표시등이 깜빡이면 덮개를 완전히 닫지 않았을 수 있습니다.

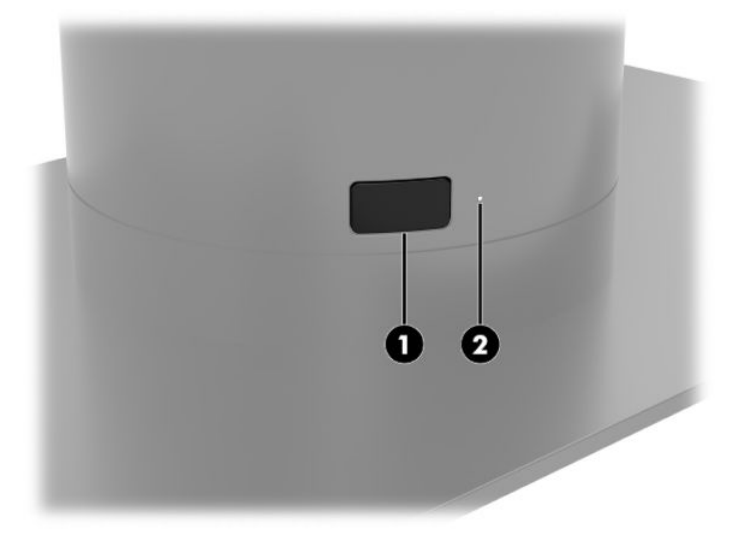

#### **감열지 사양**

이 프린터에는 다음 크기의 정품 감열지를 사용해야 합니다.

- **가로**: 80 +0/-0.6mm
- **직경**: 최대 50.8mm

용지가 롤의 코어에 부착되어 있으면 안 됩니다. 용지가 떨어진다는 표시로 끝부분에 색 줄무늬가 있는 용지 를 사용합니다.

위 그림은 외부 22 ± 0.5mm와 내부 11.5 ± 0.5mm의 코어 직경을 기준으로 합니다.

## **권장 용지 등급**

용지를 주문하려면 선택한 제조업체에 연락하십시오. 각 제조업체에서 생산되는 다음 용지 등급을 사용하는 것이 좋습니다. POS 용지 롤이 권장 등급의 흑백(검정색 잉크) 용지라면 이 용지를 제공할 수 있는 여러 용지 제조업체가 있습니다.

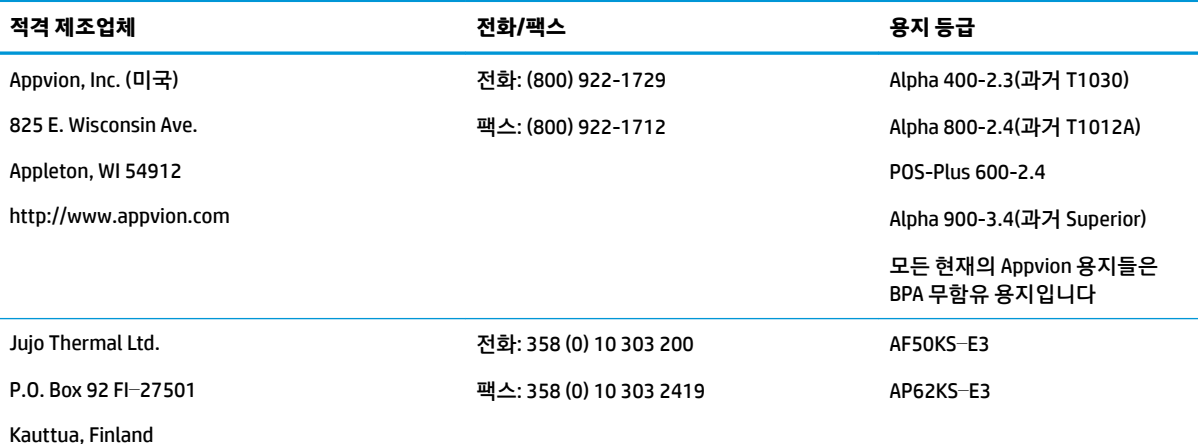

<span id="page-41-0"></span>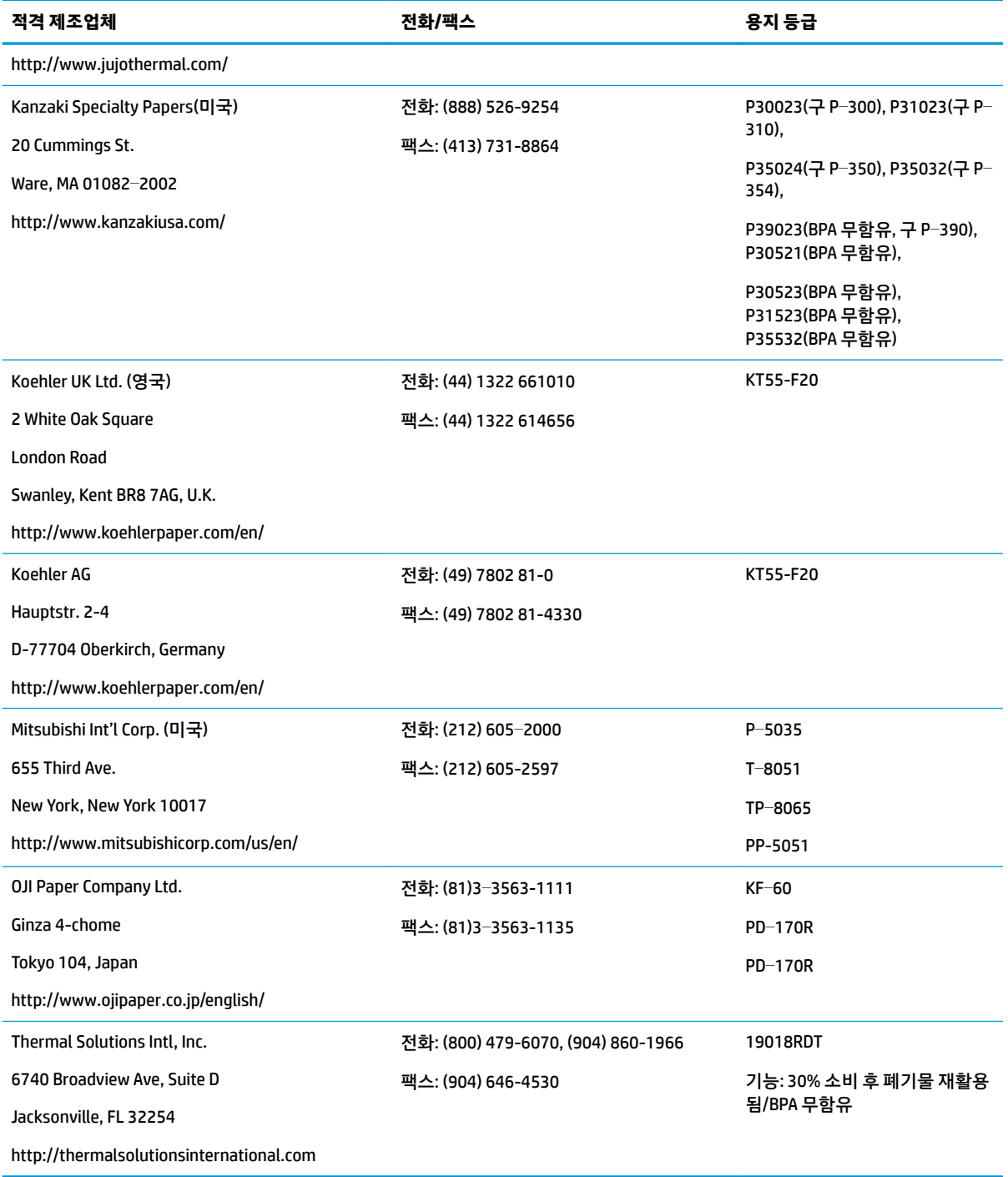

### **프린터 문제 해결**

프린터는 일반적으로 고장이 없으나 예기치 않은 상태가 발생할 수 있습니다. 이러한 상태를 진단하고 해결 하려면 다음 섹션을 참조하십시오. 복잡한 문제를 해결하려면 HP 공인 서비스 담당자에게 문의해야 합니다.

#### <span id="page-42-0"></span>**프린터 신호음과 녹색 표시등**

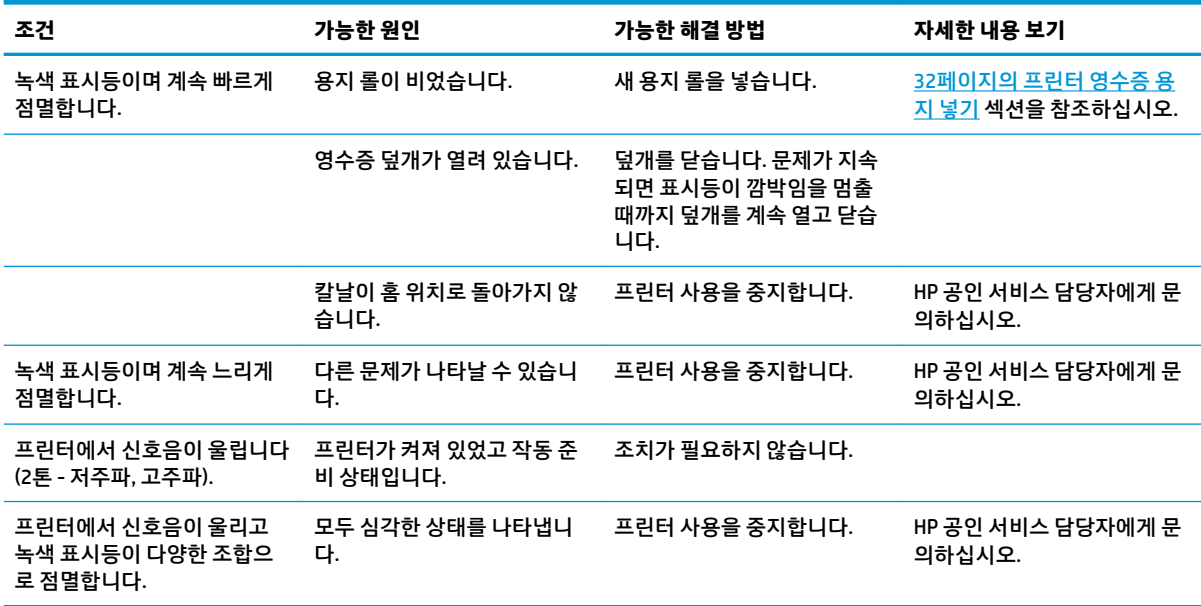

#### **인쇄 문제**

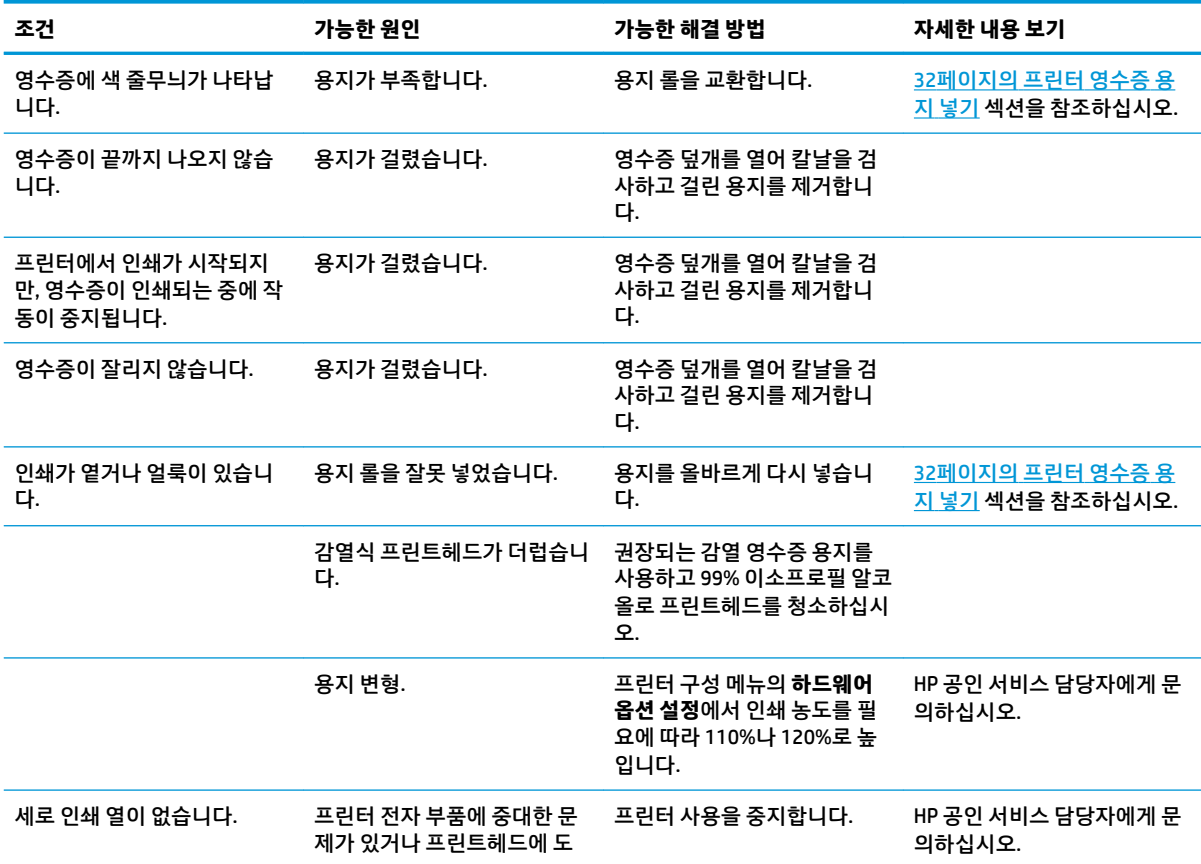

<span id="page-43-0"></span>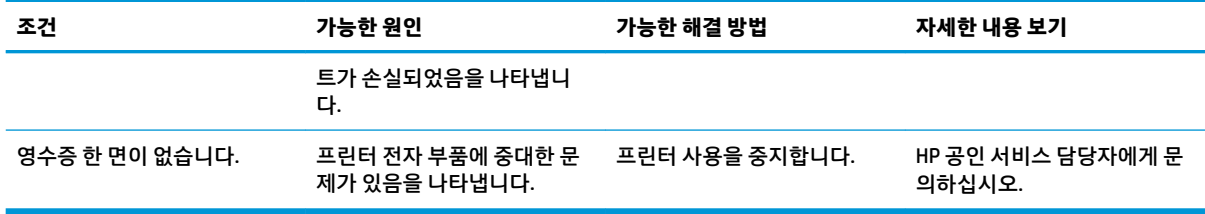

 $\dot{\boxdot}$  <mark>참고: 권장되지 않는 용지를 사용하면 프린트헤드가 손상되고 보증이 무효화될 수 있습니다.</mark>

#### **프린터가 작동하지 않음**

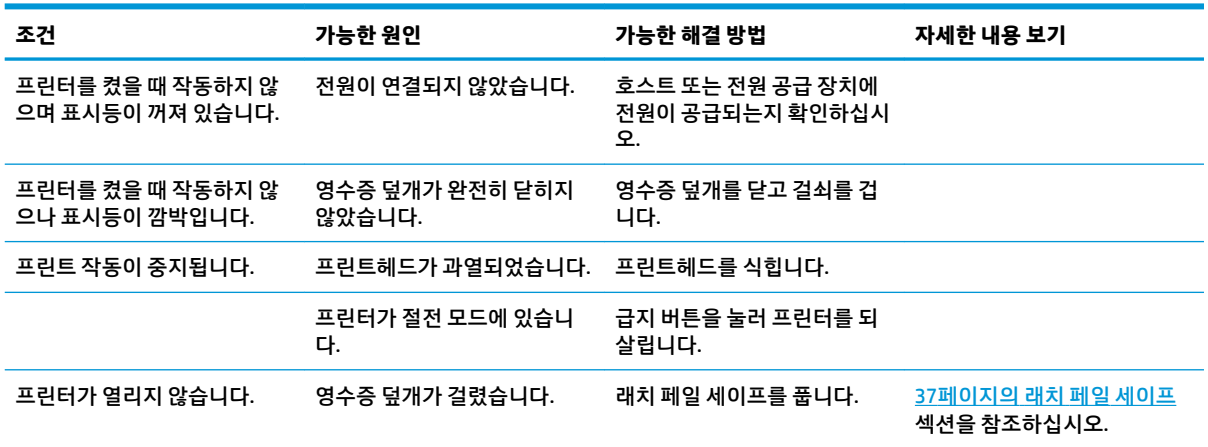

#### <span id="page-44-0"></span>**래치 페일 세이프**

프린터의 영수증 덮개가 걸리면 덮개의 래치를 여는 페일 세이프가 있습니다. 얇고 뾰족한 물체를 사용하여 프린트헤드 옆에 있는 사각형 버튼을 누릅니다. 압력이 충분히 가해지면 래치가 풀리고 영수증 덮개가 열립 니다.

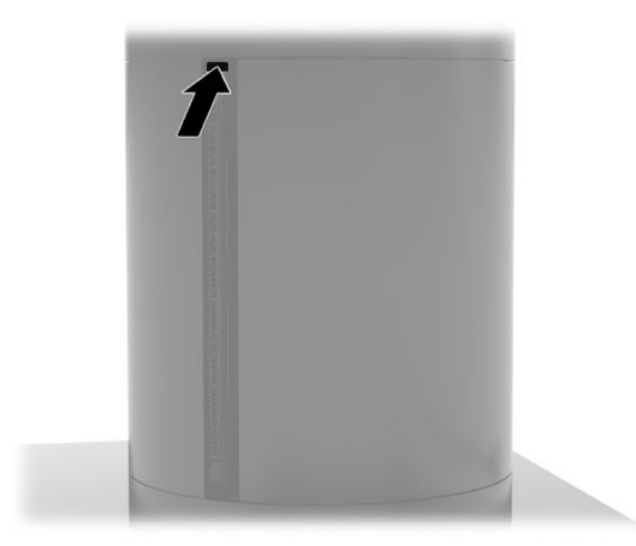

# <span id="page-45-0"></span>**5 소프트웨어 구성**

#### **Windows 10 Professional 및 Windows 10 IoT Enterprise for Retail에서의 터치 스크린 보정**

**참고:** Windows 보정 도구는 디지타이저 터치 모드에서만 작동합니다. 소매용 터치 유틸리티를 설치하면 기본적으로 터치 스크린을 POS 모드(마우스 모드)로 설정하므로 Windows 보정 도구를 실행할 수 없습니다.

Windows 10 Professional 및 Windows 10 IoT Enterprise for Retail에서 터치 모듈을 보정하는 방법:

- **1.** 제어판을 엽니다. 검색 상자에 제어판을 입력하면 제어판에 액세스할 수 있습니다.
- **2.** 제어판에서 검색 상자에 보정을 입력합니다. **Tablet PC 설정**에서 **펜 또는 터치식 입력에 대해 화면 보정**  링크를 누릅니다. **Tablet PC 설정** 대화 상자에서 **보정** 버튼을 누른 다음 3단계로 진행합니다.
- **3.** 화면의 지침에 따라 터치 스크린의 대상 표시를 누릅니다. 보정 프로세스를 종료할 때 터치 모듈이 비디 오에 맞게 조정되고 터치 지점이 정확하게 지정됩니다.

### **선택 사양 HP 통합 주변 장치 모듈 구성**

통합 USB 주변 장치를 구성하려면 HP Point of Sale Configuration Guide(HP Point of Sale *구성 설명서)*(영어)를 참조하십시오. 이 설명서는 소매용 시스템에 있는 문서와 <http://www.hp.com/support>에서 확인할 수 있습니 다. 소매용 시스템에 있는 설명서를 보려면 **시작**을 선택한 다음 **HP Point of Sale Information**을 선택합니다.

**참고:** 제품이 제작된 후 구매하여 받은 시점 사이에 소프트웨어 또는 설명서 업데이트가 있는지 확인하려 면 <http://www.hp.com/support>를 방문하십시오.

# <span id="page-46-0"></span>**A MSR에서 암호화 활성화**

MSR에는 암호화 기능(선택 사양)이 있습니다. HP는 IDTECH Products와 제휴하여 원격으로 키 삽입 서비스를 수행합니다. 해당 서비스에 대한 자세한 내용은 IDTECH Products 영업팀, [Sales@idtechproducts.com](mailto:Sales@idtechproducts.com)으로 문 의하십시오.

# <span id="page-47-0"></span>**B 정전기 방전**

손이나 기타 전도체에서 방전되는 정전기는 시스템 보드나 기타 정전기에 민감한 장치를 손상시킬 수 있습니 다. 이러한 유형의 손상은 장치 수명을 단축시킬 수 있습니다.

## **정전기 손상 방지**

정전기 손상을 방지하려면 다음 주의 사항을 준수해야 합니다.

- 제품을 운반하거나 보관할 때 손으로 직접 만지지 않도록 정전기 방지 용기를 사용하십시오.
- 정전기에 민감한 부품들은 해당 용기에 보관하여 정전기가 발생하지 않는 안전한 장소에서 설치합니 다.
- 부품을 용기에서 꺼내기 전에 먼저 접지면에 놓으십시오.
- 핀, 연결부 및 회로를 만지지 마십시오.
- 정전기에 민감한 부품이나 조립부는 항상 제대로 접지된 상태에서 다루십시오.

### **접지 방법**

접지 방법은 다양합니다. 정전기에 민감한 부품을 다루거나 설치할 때는 다음 방법을 사용하십시오.

- 접지된 작업 공간이나 컴퓨터 섀시에 접지선으로 연결된 손목 접지대를 착용합니다. 손목 접지대는 접 지선에 최소 1메가옴(10%)의 저항을 가지고 있는 유연한 보호대입니다. 제대로 접지하려면 접지대가 피부에 완전히 닿도록 착용하십시오.
- 서서 작업해야 하는 경우에는 발에 착용하는 접지대(뒤꿈치 보호대, 발가락 보호대 또는 장화)를 착용합 니다. 전도성이 있는 바닥에서 서서 작업하는 경우에는 발에 모두 보호대를 착용하거나 방전 바닥 매트 를 사용합니다.
- 전도성 현장 서비스 도구를 사용합니다.
- 접는 정전기 방지 작업 매트와 함께 휴대용 현장 서비스 키트를 사용합니다.

위와 같은 접지 장비가 없는 경우 HP 공인 판매업체, 대리점 또는 서비스 제공업체에 문의하십시오.

**참고:** 정전기에 대한 자세한 내용은 HP 공인 판매업체, 대리점 또는 서비스 제공업체에 문의하십시오.

# <span id="page-48-0"></span>**C 작동 지침, 일반 관리 및 운반 준비**

## **레이저 준수**

**경고!** 레이저 제품 설치 설명서에 언급된 것 이외의 방법으로 장치를 조절 또는 조정하거나 관련 작업을 수 행하면 유해한 방사선이 방출될 수 있습니다. 유해한 방사선 방출의 위험을 줄이려면 다음과 같이 하십시오.

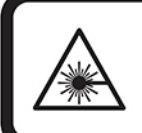

LASER RADIATION. DO NOT STARE INTO BEAM. CLASS 2 LASER PRODUCT MAX. 1mW: 650 nm. IEC 60825-1:2007 and IEC 60825-1:2014. PULSE DURATION OF 16.8mSec. COMPLIES WITH 21 CFR 1040.10 and 1040.11 EXCEPT FOR DEVIATIONS PURSUANT TO LASER NOTICE No 50, DATED JUNE 24, 2007.

### **입력 전원**

이 단원에 나열된 전원 정보는 외국 여행 중에 컴퓨터를 사용하려는 경우에 유용합니다.

이 컴퓨터는 AC 또는 DC 전원 공급장치를 통해 공급되는 DC 전원으로 작동됩니다. AC 전원 공급장치의 정격 은 100~240V, 50~60Hz이어야 합니다. 이 HP 컴퓨터는 독립형 DC 전원 공급장치에서 전원을 공급받을 수도 있지만 이 컴퓨터에 사용하도록 HP에서 제공하고 승인한 AC 어댑터나 DC 전원만 사용해야 합니다.

컴퓨터는 다음 사양 내에서 DC 전원으로 작동될 수 있습니다. 컴퓨터의 전압 및 전류 정보는 규정 레이블에 표시되어 있습니다.

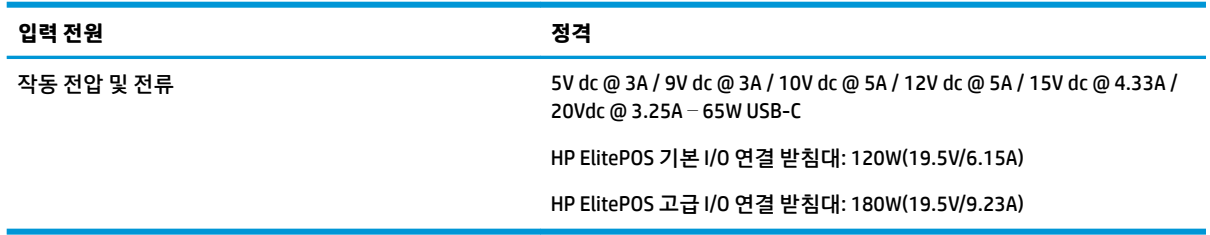

**참고:** 본 제품은 240V ms 이하의 상간(phase-to-phase) 전압을 사용하는 노르웨이의 IT 전원 시스템용으로 설계되었습니다.

## **작동 환경**

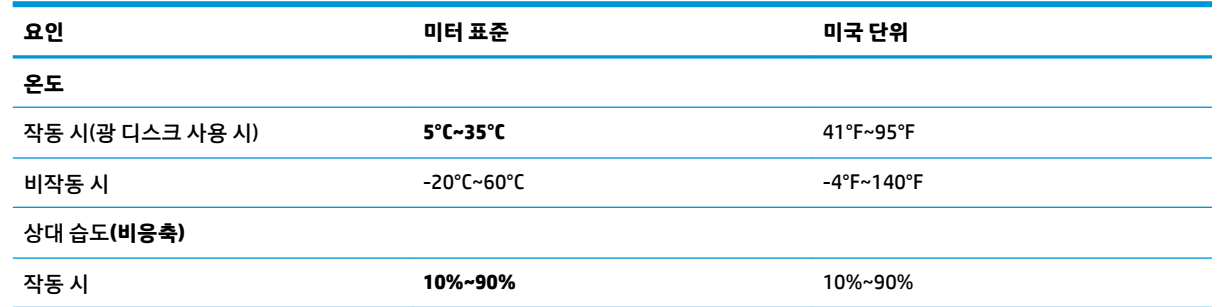

<span id="page-49-0"></span>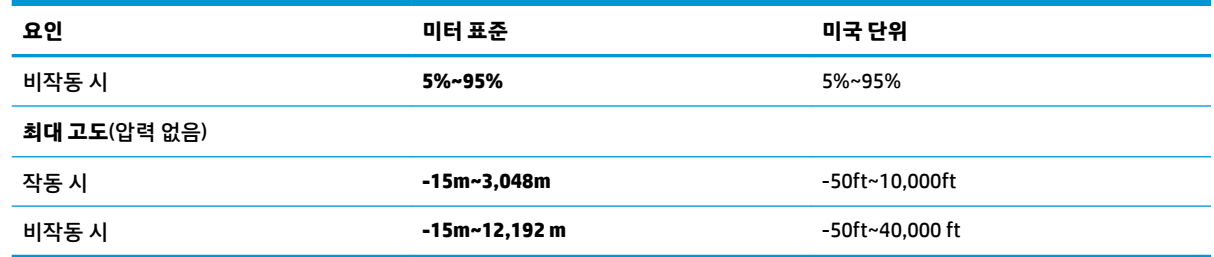

#### **작동 지침 및 일반 관리**

시스템을 올바르게 설치하고 관리하려면 아래의 지침을 따르십시오.

- 열 방출을 위해 모바일 헤드 장치 및 I/O 연결 받침대의 통풍구 주위로 17mm의 간격을 두는 것이 좋습니 다.
- 과도한 습기나 직사광선을 피하고 온도가 너무 높거나 낮은 곳에 시스템을 두지 마십시오.
- 액세스 패널을 분리한 채로 시스템을 작동시키지 마십시오.
- 서로 간에 재순환되거나 예열된 공기에 접할 수 있으므로 시스템 위에 다른 시스템을 쌓거나 서로 너무 가까이에 두지 마십시오.
- 별도의 인클로저를 사용하여 시스템을 작동할 경우 인클로저에 흡입구 및 배출구를 만들어 위에 나열 된 운영 지침을 그대로 적용하십시오.
- 모바일 시스템과 I/O 연결 받침대에 액체를 흘리지 마십시오.
- 모바일 시스템 또는 I/O 연결 받침대의 통풍구를 어떤 물질로든 덮지 마십시오.
- 절전 상태를 포함하여 운영체제 및 기타 소프트웨어의 전원 관리 기능을 설치하거나 활성화합니다.
- 다음과 같은 작업을 수행하기 전에 먼저 반드시 모바일 시스템을 끄십시오.
	- 필요에 따라 약간 물기가 있는 부드러운 헝겊으로 외관을 닦습니다. 일반 세제를 사용하면 외관이 손상되거나 변색될 수 있습니다.
	- \_ 모바일 시스템의 모든 배출구 주변의 공기 통풍구를 자주 청소해 줍니다. 헝겊의 실이나 기타 이물 질이 통풍구를 막아 통풍을 방해할 수 있습니다.

### **터치 스크린 유지보수**

디스플레이와 터치 센서를 깨끗하게 유지하십시오. 터치 센서를 관리하는 데에는 특별한 작업이 필요하지 않습니다. HP는 글래스 터치 센서 표면을 주기적으로 청소할 것을 권장합니다. 청소하려면 먼저 디스플레이 를 꺼야 합니다. 일반적으로 터치 센서를 청소할 때 살균제와 수용액을 50:50 비율로 사용하는 것이 가장 좋 습니다. 터치 센서에 부식성 화학 물질을 사용하지 않아야 합니다. 식초 기반 용액은 사용하지 마십시오.

부드럽고 보풀이 없는 천에 세정액을 적십니다. 매끈하지 않은 천을 사용하지 마십시오. 항상 천을 적신 후에 센서를 닦으십시오. 디스플레이 내부에 용액이 스며들거나 베젤에 얼룩이 남지 않도록 센서가 아닌 천에 세 정액을 뿌리십시오.

 $\widetilde{\boxtimes}'$  참고: 리테일 시스템의 관리 및 정비에 관한 더 자세한 내용은 <u><http://www.hp.com/support></u>에 게시된 "Retail Point of Sales Systems - Routine Care and Maintenance"(리테일 POS 시스템 - 일상적 관리 및 정비)를 참조하십시오.

#### <span id="page-50-0"></span>**MSR 유지보수**

MSR(자기 스트립 판독기)을 청소하려면 표준 청소 카드를 MSR에 여러 번 스와이프하십시오. 표준 청소 카드 는 온라인으로 주문할 수 있습니다. 또한 신용카드에 얇은 기름기 방지 천을 두를 수도 있습니다.

#### **프린터 청소**

프린터를 사용하는 동안 프린터를 얹는 방식 때문에 종이 더미와 칼날에서 나오는 기타 부스러기가 있을 수 있습니다. 프린터에서 이물질을 정기적으로 청소하여 프린터가 정상적으로 작동하게 유지하는 것이 좋습니 다.

프린터를 청소하려면 덮개를 열고 용지 롤을 분리한 다음, 압축 공기 캔을 사용하여 부스러기가 쌓인 하단 플 레이트에서 부스러기를 털어내십시오.

#### **I/O 포트 청소**

모바일 시스템에는 일련의 포트가 있습니다. 이러한 포트에 먼지나 이물질이 쌓이면 연결성과 성능이 저하 될 수 있습니다. 이 경우 배터리로 작동하는 진공 청소기를 사용하여 포트 주위에 쌓인 이물질을 제거합니다.

#### **드라이버 및 펌웨어 업데이트**

최신 드라이버 및 펌웨어 업데이트를 정기적으로 다운로드하고 설치하여 시스템 성능을 향상하고, 알려진 문제를 해결하며, 불필요하게 부품을 교체하는 걸 방지하는 것이 좋습니다.

<http://www.hp.com/support>에서 특정 소매 POS 모델에 대한 최신 드라이버 및 BIOS 업데이트를 다운로드하 여 설치하십시오.

#### **운반 준비**

모바일 시스템을 운반할 경우 다음 지침에 따릅니다.

- **1.** 하드 드라이브 파일을 백업합니다. 저장 또는 전송 중인 경우 백업 미디어가 전자파에 노출되지 않도록 하십시오.
- **참고:** 모바일 시스템 전원이 꺼져 있을 때 하드 드라이브는 자동으로 잠깁니다.
- **2.** 모든 이동식 미디어를 분리하고 보관합니다.
- **3.** 모바일 시스템과 외부 장치 전원을 끕니다.
- **4.** AC 콘센트와 모바일 시스템에서 차례로 전원 코드를 분리합니다.
- **5.** 모바일 시스템 구성요소 및 외부 장치를 전원 공급원에서 분리한 후 모바일 시스템에서 분리합니다.
- **6.** 원래의 포장 상자나 완충재가 충분히 들어 있는 상자에 모바일 시스템 부품과 외부 장치를 넣어 보호합 니다.

# <span id="page-51-0"></span>**D 내게 필요한 옵션**

HP는 장애가 있는 사람들을 포함해 누구든지 독립 실행형으로 또는 적절한 재활 보조 장치와 함께 사용할 수 있는 제품과 서비스를 디자인하고 생산하고 판매합니다.

#### **지원되는 재활 보조 기술**

HP 제품은 다양한 운영 체제 재활 보조 기술을 지원하며 재활 보조 기술을 추가해 사용하도록 구성할 수 있습 니다. 장치에 있는 검색 기능을 사용하여 재활 보조 기능에 대한 자세한 정보를 찾을 수 있습니다.

**참고:** 특정 재활 보조 기술 제품에 대한 자세한 내용은 해당 제품의 고객 지원에 문의하십시오.

#### **지원 문의**

HP는 제품과 서비스의 접근성을 지속적으로 개선하고 있으며 사용자의 피드백을 환영합니다. 제품을 사용 하는 데 문제가 있거나 여러분에게 도움이 된 내게 필요한 옵션 기능에 대해 알리고자 하는 경우 산지 표준시 로 월요일부터 금요일까지 오전 6시 ~ 오후 9시에 (888) 259-5707번으로 문의해 주십시오. 청각 장애가 있거 나 듣는 데 어려움이 있어 TRS/VRS/WebCapTel을 사용하는 경우 기술 지원이 필요하거나 접근성에 대해 질문 이 있는 경우 북아메리카 산지 표준시로 월요일부터 금요일까지 오전 6시 ~ 오후 9시에 (877) 656-7058번으 로 문의해 주십시오.

**참고:** 지원은 영어로만 이루어집니다.

# <span id="page-52-0"></span>**색인**

#### **A**

AC 어댑터 연결 [6](#page-13-0)

#### **I**

I/O 연결 받침대 고급 구성 요소 [5](#page-12-0) 기본 구성 요소 [4](#page-11-0) 모바일 시스템에 부착 [21](#page-28-0) 모바일 시스템에 연결 [23](#page-30-0) 전원 연결 [6](#page-13-0) 지문 인식기 부착 [26](#page-33-0)

#### **M**

MSR 분리 [18](#page-25-0) 암호화 [39](#page-46-0) 유지보수 [43](#page-50-0) 장착 [18](#page-25-0)

#### **ㄱ**

경고 및 주의 [16](#page-23-0) 기능 모바일 헤드 장치 [2](#page-9-0) 통합됨 [3](#page-10-0) 표준 [1](#page-8-0)

#### **ㄴ**

내게 필요한 옵션 [44](#page-51-0)

#### **ㄷ**

도킹 모바일 헤드 장치 부착 [17](#page-24-0) 모바일 헤드 장치 분리 [17](#page-24-0) 옵션 [4](#page-11-0) 드라이버 및 펌웨어, 업데이트 [43](#page-50-0)

#### **ㄹ**

레이저 준수 [41](#page-48-0)

#### **ㅁ**

모바일 헤드 장치 잠금 및 잠금 해 제 [16](#page-23-0) 모바일 헤드 장치 조정 [8](#page-15-0)

#### **ㅂ**

보안 케이블 I/O 연결 받침대에 부착 [29](#page-36-0) 모바일 시스템에 부착 [30](#page-37-0)

#### **ㅅ**

설치 지침 [16](#page-23-0) 소프트웨어 구성 [38](#page-45-0) 손잡이 끈, 교체 [19](#page-26-0)

#### **ㅇ**

운반용 케이스 분리 [19](#page-26-0) 장착 [18](#page-25-0) 운반 준비 [43](#page-50-0) 일련 번호 I/O 연결 받침대 [9](#page-16-0) 모바일 헤드 장치 [9](#page-16-0) 입력 전원 [41](#page-48-0)

#### **ㅈ**

작동 지침 [42](#page-49-0) 작동 환경 [41](#page-48-0) 작업대 장착 [27](#page-34-0) 전원 버튼 I/O 연결 받침대 [7](#page-14-0) 모바일 헤드 장치 [7](#page-14-0) 정전기 방전, 손상 방지 [40](#page-47-0) 지문 인식기 독립형으로 연결 [25](#page-32-0) 베이스 부착 [26](#page-33-0) 직렬 포트, 전원 구성 [23](#page-30-0)

#### **ㅋ**

컬럼 프린터 권장 용지 등급 [33](#page-40-0) 기능 [31](#page-38-0) 래치 페일 세이프 [37](#page-44-0) 문제 해결 [34](#page-41-0) 용지 변경 [32](#page-39-0) 용지 사양 [33](#page-40-0) 청소 [43](#page-50-0) 케이블 라우팅 구성 [10](#page-17-0)

#### **ㅌ**

터치 스크린 유지보수 [42](#page-49-0)

#### **ㅍ**

포트, 청소 [43](#page-50-0)